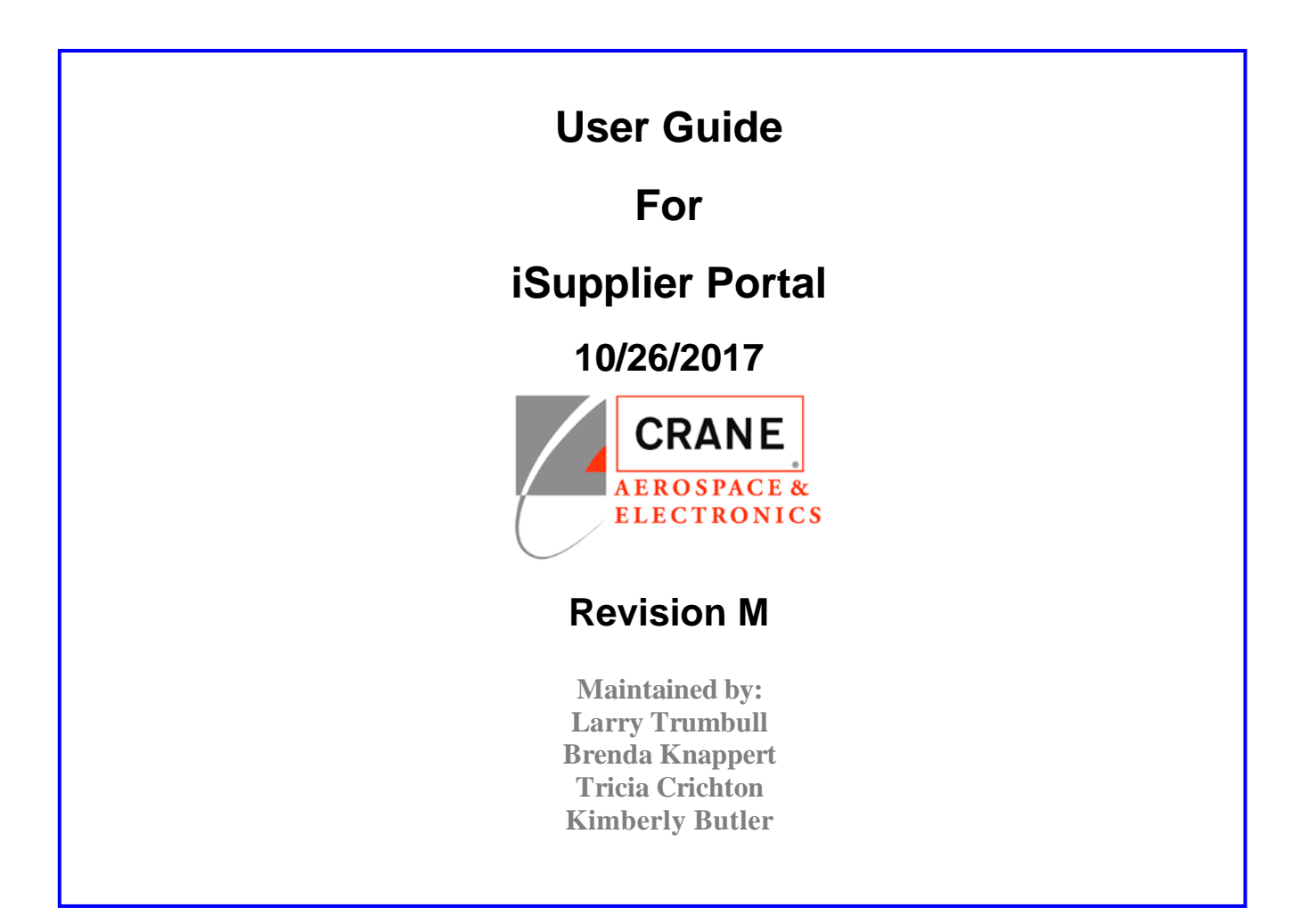

## Export Compliance Notice

You may be able to access certain documents through this iSupplier Portal that contain EAR technology or ITAR technical data. All such data is controlled by US export regulations, either by the Export Administration Regulations (EAR), or by the International Traffic in Arms Regulations (ITAR). As a condition of using this iSupplier Portal, you agree to comply with these export regulations.

In particular, prior to accessing any documents identified as ITAR-controlled, you must ensure that:

- 1. For ITAR, you are registered as a manufacturer or exporter with the Department of State Directorate of Defense Trade Controls
- 2. For ITAR and licensable EAR ECCNs, you will allow only US Persons (as defined in the EAR/ITAR) to view the documents
- 3. You will not disclose the data to your suppliers without a similar export compliance notice and any required export licensing

If you desire to have any non-US Person view ITAR-controlled or Licensable EAR-controlled data, you must work with Crane in advance to obtain a license from the Department of State or Commerce allowing such viewing.

In addition, the EAR prohibits disclosure of our EAR-controlled technical data to non-US Persons from Iran, Cuba, Sudan (does not include the Republic of South Sudan), Syria, and North Korea.

If you have any doubt about whether documents or data available through this iSupplier Portal are controlled by EAR or ITAR, contact your Crane buyer.

## Proprietary Notice

**You may be able to access documents through this iSupplier Portal that are identified as confidential or proprietary to Crane. As a condition of using this iSupplier Portal, you agree to comply with the requirements contained in the applicable Nondisclosure Agreement between you and Crane, and/or with the confidentiality obligations contained or referenced in the applicable Crane Purchase Order.**

## **Table of Contents**

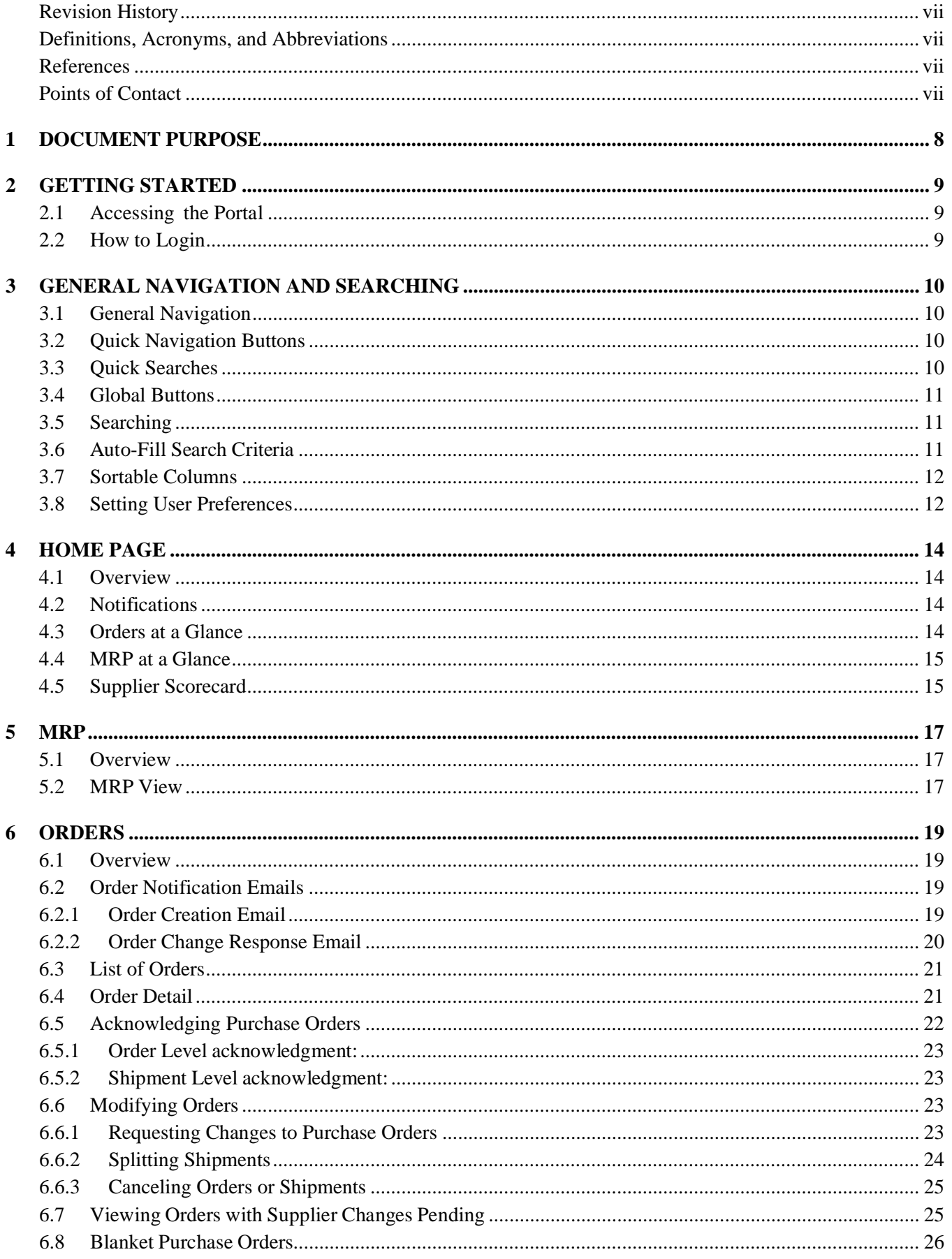

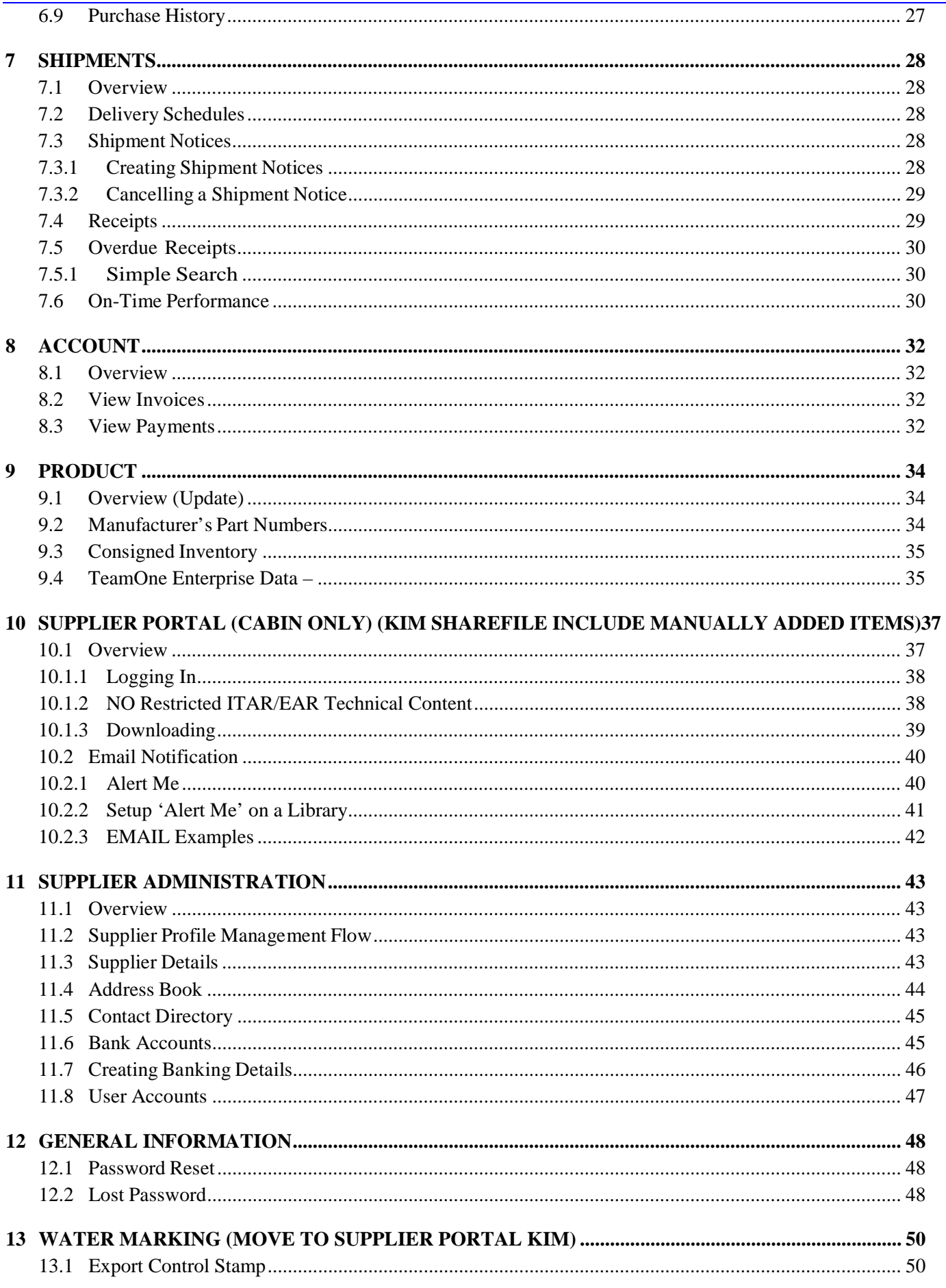

## 13.2 PDM DATA Package .............................................................................................................................. 50

# **List of Figures**

**No table of figures entries found.**

## **Revision History**

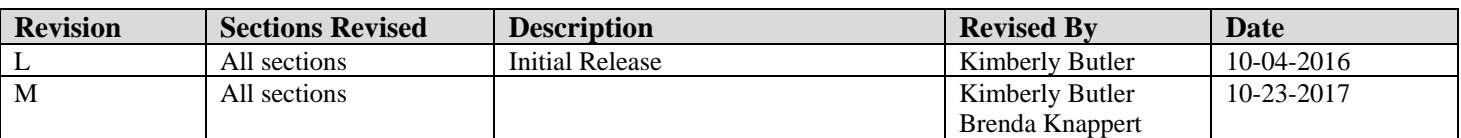

## **Definitions, Acronyms, and Abbreviations**

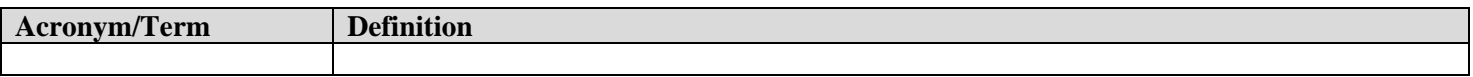

#### **References**

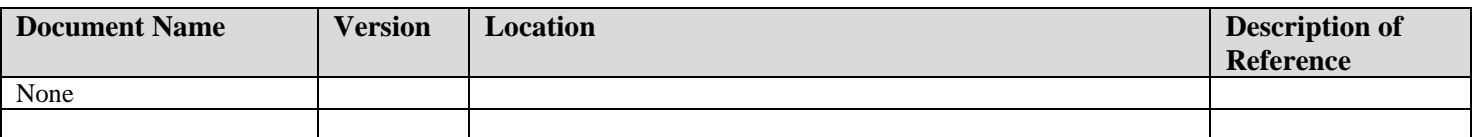

## **Points of Contact**

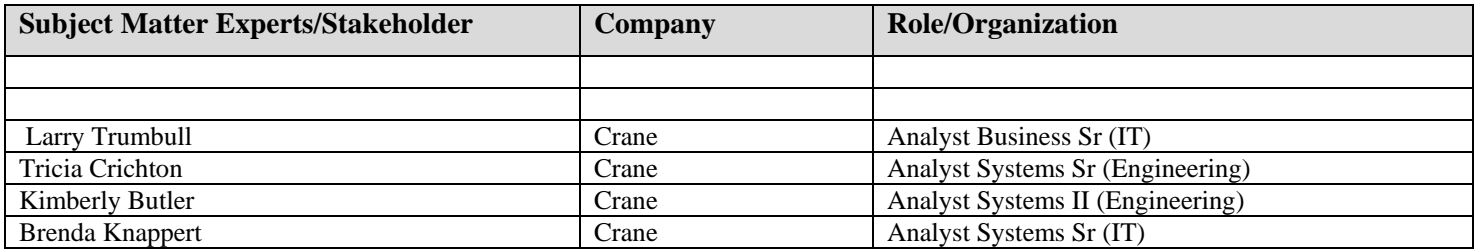

## **1 DOCUMENT PURPOSE**

Thank you for participating in the Crane Aerospace and Electronics iSupplier Portal, designed to provide improved two-way communication for purchasing activities.

This User Guide presents detailed instructions for suppliers to Crane Aerospace and Electronics. The first sections of this Guide provide some general instructions on set up and navigation, and the remainder of material explains modules in the sequence of the Tabs found on the web pages.

For questions or training, please consult your buyer at Crane Aerospace and Electronics.

The Crane Aerospace & Electronics iSupplier Portal is a collaborative application enabling secure transactions between buyers and suppliers using the Internet. As a supplier using Crane Aerospace & Electronics iSupplier Portal, you can view and acknowledge purchase orders, submit change requests, create advance shipment notices, view receipts, view inventory levels, view invoices, and view payments. All information is real time except for MRP, Document Revisions, and Change Item Notifications, which are updated via a nightly run.

## **2 GETTING STARTED**

#### **2.1 Accessing the Portal**

Your company must be registered as a supplier to Crane Aerospace & Electronics and you must be registered as a Crane Aerospace & Electronics iSupplier Portal user. To request access to the portal you may fill out a selfregistration form. Please access the registration form

here:<http://www.craneae.com/Suppliers/SupplierRegistration.aspx>

Alternatively you may contact your buyer with Crane Aerospace & Electronics to request an account.

#### **2.2 How to Login**

To login to the portal, open a web browser and navigate to:<http://www.craneae.com/Suppliers/iSupplier.aspx> and click the 'iSupplier Portal' button.

iSupplier Portal

Enter your credentials that were provided in your registration email. If you have not received your new user registration email please contact your buyer.

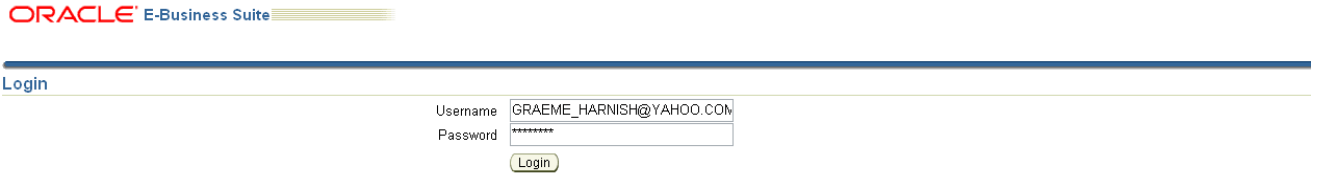

You may be asked to change your password in your initial login. After a successful login you will be redirected to the Crane Aerospace & Electronics iSupplier Portal Home page.

## **3 GENERAL NAVIGATION AND SEARCHING**

#### **3.1 General Navigation**

By selecting any of the tabs at the top of the screen you are taken to the different modules within the iSupplier Portal. Each module contains applications that can be used within the portal. Each module is described in-depth in this document.

#### **3.2 Quick Navigation Buttons**

MRP  $\blacktriangledown$  Orders **Shipments** Account Product Admin Home

Clicking on the side navigation panel takes you to the most used applications.

Side navigation panel:

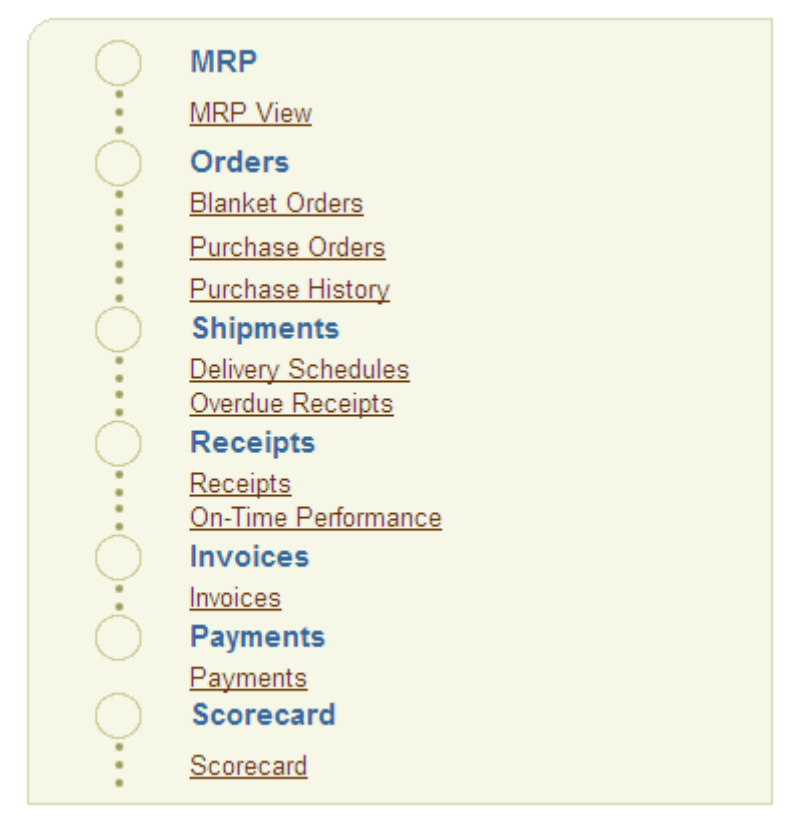

## **3.3 Quick Searches**

You can perform quick searches for Purchase Orders, Shipment Numbers, Invoices and Payments by filling in the quick search input box. Clicking the 'Go' button will take you directly to the searched item.

Example search:

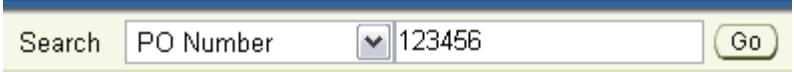

#### **3.4 Global Buttons**

The following global buttons display on all Crane Aerospace & Electronics iSupplier Portal pages:

Home Logout Preferences Help !

- Home Returns you to the main portal where you can select another responsibility or application.
- Logout
- Preferences Displays the Preferences page. See Setting Up User Preferences on page 10.
- Help Accesses the help index page.

#### **3.5 Searching**

Crane Aerospace & Electronics iSupplier Portal provides extensive search criteria on all pages to help you retrieve information. The search results have a number of columns that you can sort for your data. Some common search fields are PO number, Invoice Number, Payment Number, Date, and Status.

The Search function is **case-sensitive**, so be sure to enter character searches in UPPER-CASE. For example: to search for a part number enter CA197, not ca197.

You can use the percent sign (%) as a wildcard to search for generic items. For example, to search for all orders beginning with 27 and end in a 5 (such as 275, 2715, 27125) enter 27%5. The % wildcard does not control the number of wild characters.

#### **3.6 Auto-Fill Search Criteria**

If you get a Simple Search screen such as the following, the possible choices for the items with flashlight icons can be assisted by the auto-fill mechanism. For example, typing "5-" into the Part Number field (as shown):

#### **MRP Simple Search**

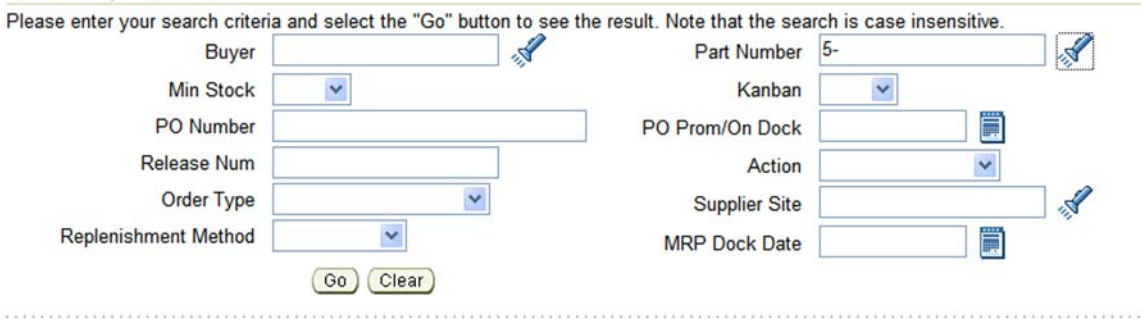

Then, if you hit the Tab key twice, you'll get a selection dialog window, like this:

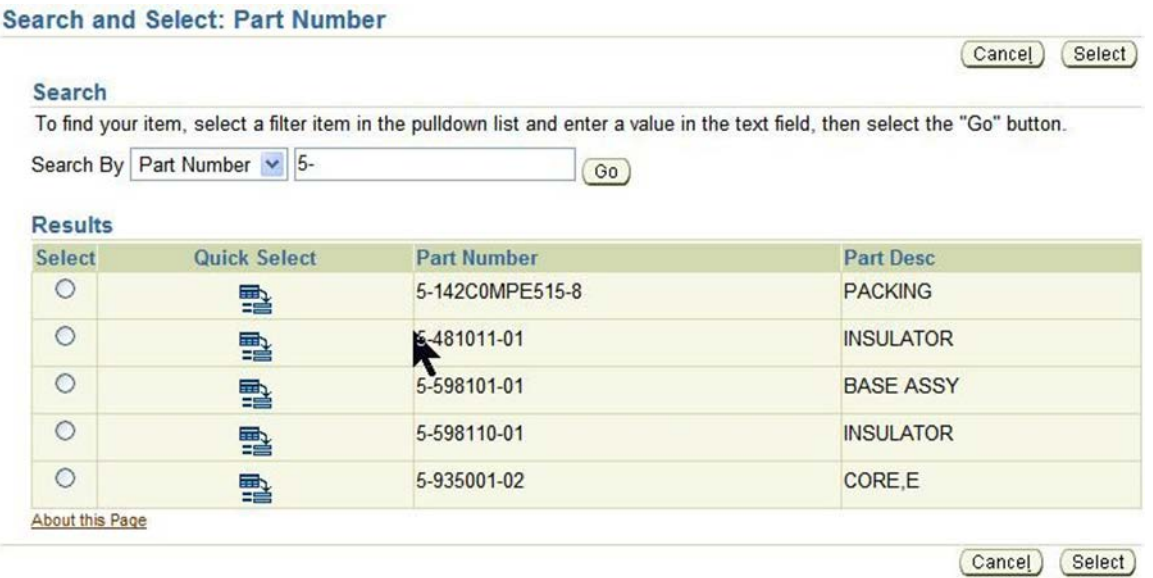

Click on a Quick Select icon to populate your choice, which might save you some typing errors.

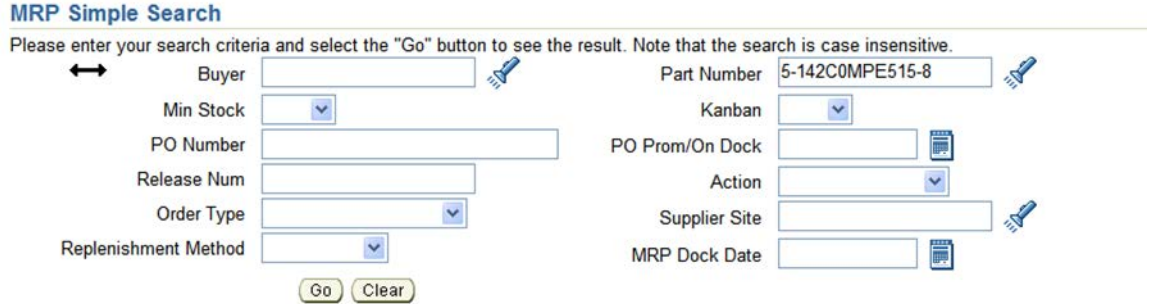

## **3.7 Sortable Columns**

Screens in iSupplier are sortable in various ways. The key to understanding how the various iSupplier displays are sortable, is the faint 'box' surrounding the column heading. It is more visible on the display screen (than in this printed example), but notice the faint box around the column headings for PO Number and Order Date on this Purchase Order screen. In this example, these are the sortable columns. Click on the column heading to sort by that column.

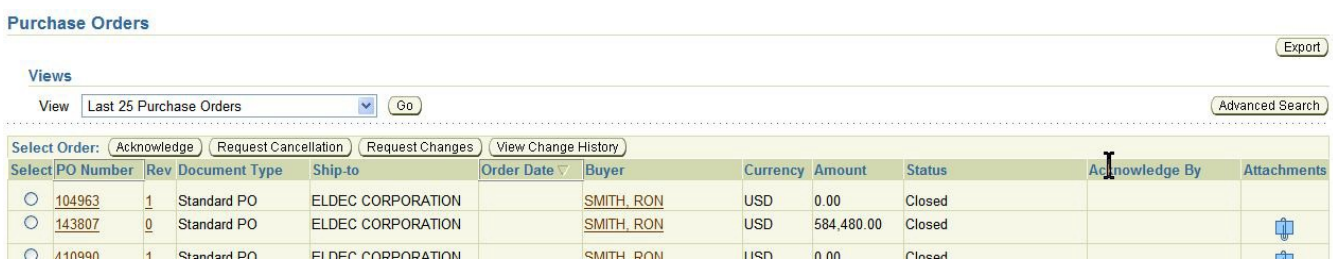

## **3.8 Setting User Preferences**

You can change your user settings or preferences at any time using the Preferences icon. You can change the following preferences:

> • General - You can select your language, territory, time zone, client character encoding (the character set that's used in your page display), and accessibility features (such as screen reader use).

- Notification You can select how you want to receive your notifications (for example, in HTML or plain text e-mail).
- Formatting You can define your date format and number format.
- Password You can reset or change your password. A valid password must be at least five, but no more than 30, characters. Passwords can be numeric, alphanumeric, or special characters.

Note: Date and time values are always displayed to you in the time zone you set in your user preferences, even if the buying company is in a different time zone.

To change your preferences:

- 1. Click the Preferences icon.
- 2. On the Preferences page, enter your name in the Known As field.
- 3. Complete or update the required fields.
- 4. Click Apply to save your changes. Click Cancel to return to the system without making any changes.

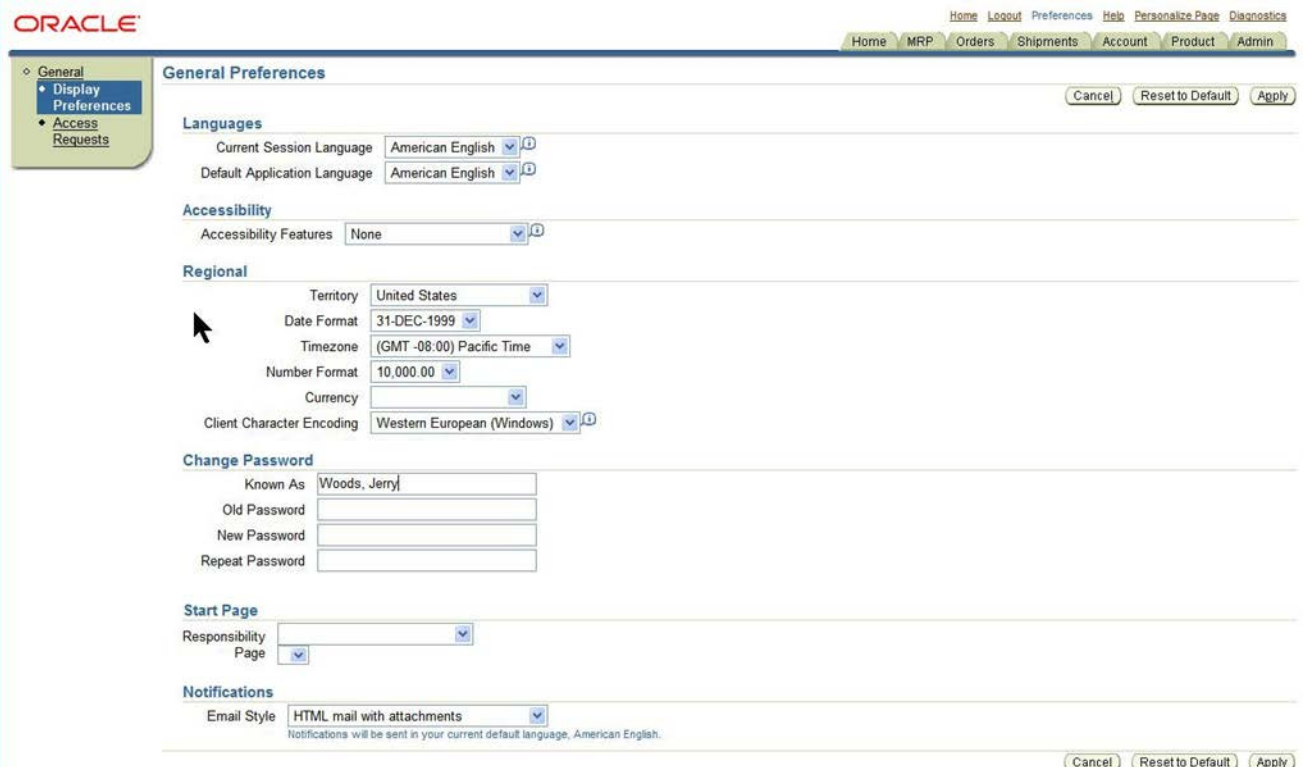

#### **4 HOME PAGE**

Home MRP Orders Shipments Account Product Admin

#### **4.1 Overview**

After successfully logging into iSupplier Portal you are directed to the portal 'Home' page. The home page presents a dashboard of commonly used information and quick navigation buttons to other areas of the application.

Note: side panel choices now include "Scorecard", discussed later in this section.

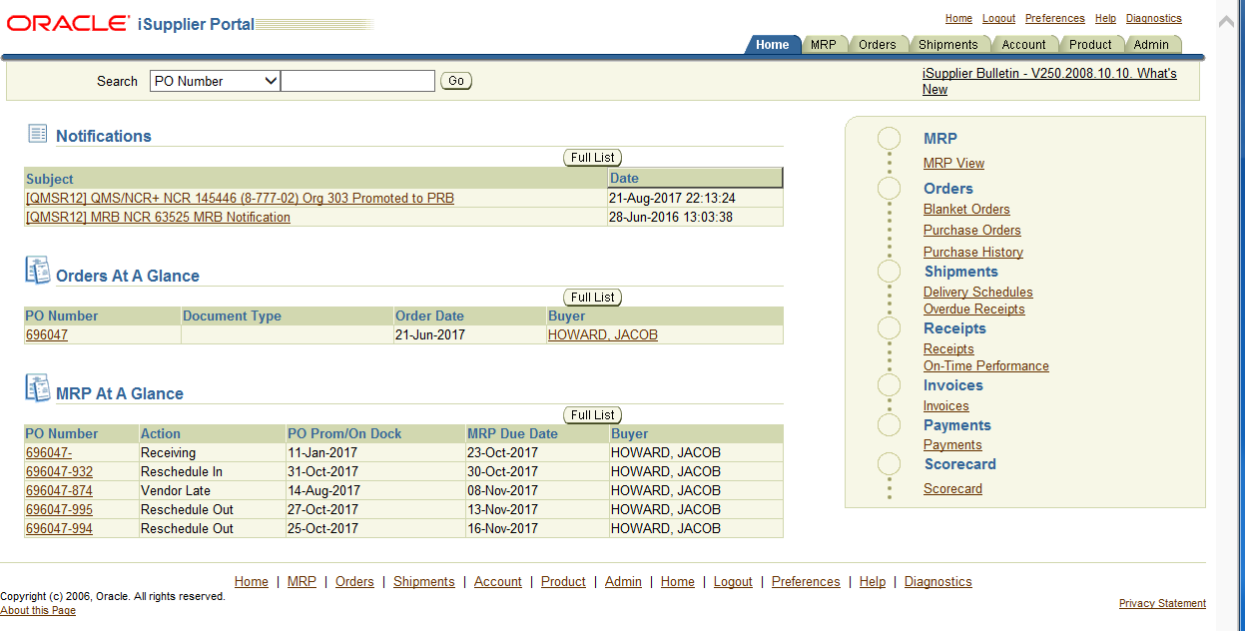

## **4.2 Notifications**

If a change to a purchase order, order modifier or an advance shipment has been approved by a Crane Aerospace & Electronics buyer it will be displayed in the notifications window. Clicking the 'Full List' button will display all notifications.

#### All Notifications

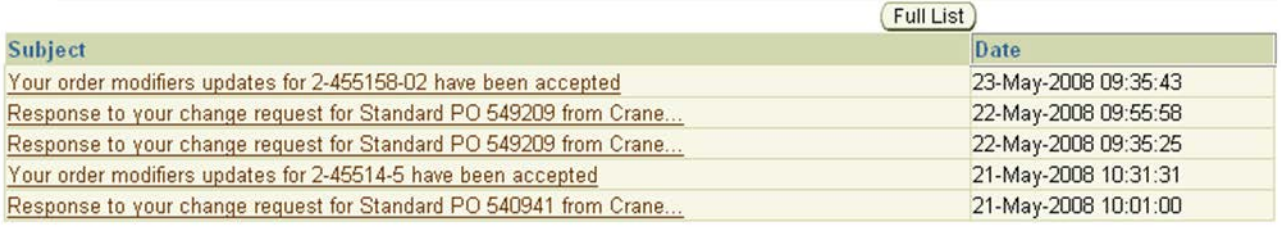

#### **4.3 Orders at a Glance**

Orders at a Glance displays your top five most recent purchase orders. Clicking on the 'Full List' button will take you to the detailed order view. See the Order Detail section under the Orders chapter for more details.

Full List

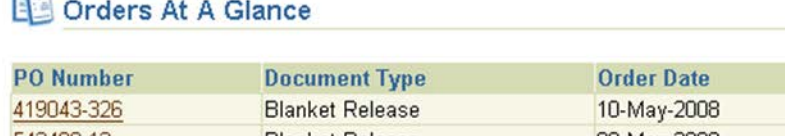

# 国

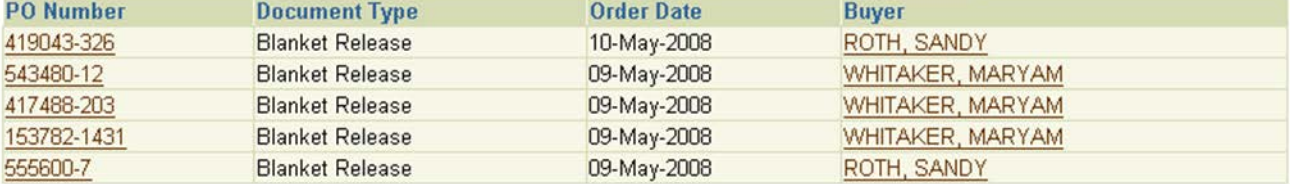

## **4.4 MRP at a Glance**

MRP (Materials Requirement Planning) at a Glance displays the first five purchase orders in MRP. You can select a purchase order to open detailed information for the order. Or select the "Full List" button to display detailed MRP data for all items. See the MRP chapter for more details.

# MRP At A Glance

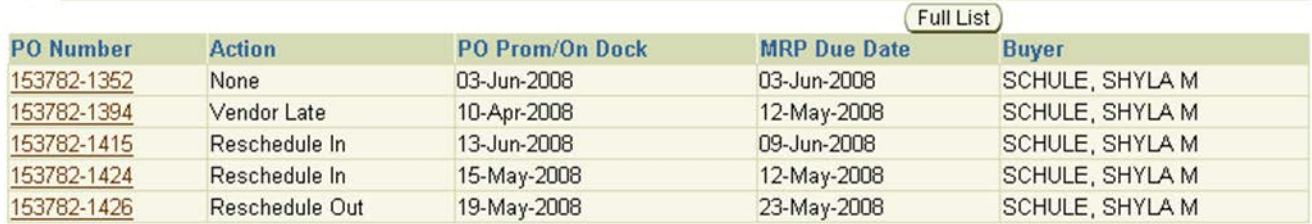

## **4.5 Supplier Scorecard**

Information on supplier performance ratings can be found by clicking the link in the side panel on the

Home page:

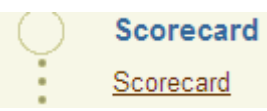

This will display, by Crane Aerospace and Electronics site, the performance history for Quality, Delivery, and 3PL values (3PL = **P**rice, **P**ackaging, **P**ayment Terms, and **L**ead time).

If you are a supplier to more than one Crane Aerospace and Electronics site, you can choose from the drop- down list to select a site to view.

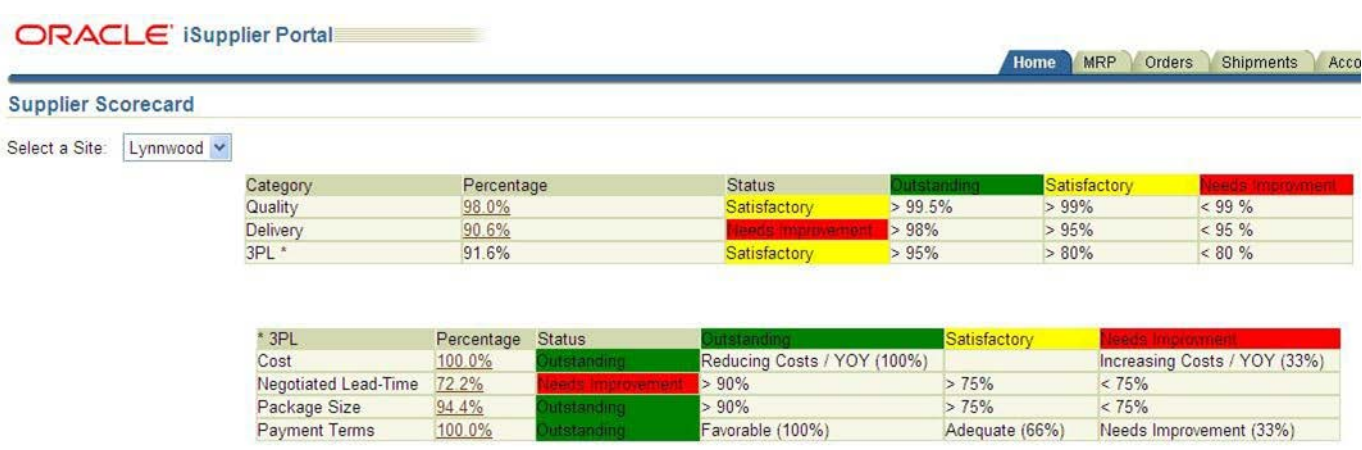

Selecting a percentage link will open the detail for that category. The calculation method for the rating category is described at the bottom of each detail page.

#### **5 MRP**

Home MRP Orders Shipments Account Product Admin

#### **5.1 Overview**

Using the MRP tab, you can view MRP requirements and open orders for products you provide.

#### **5.2 MRP View**

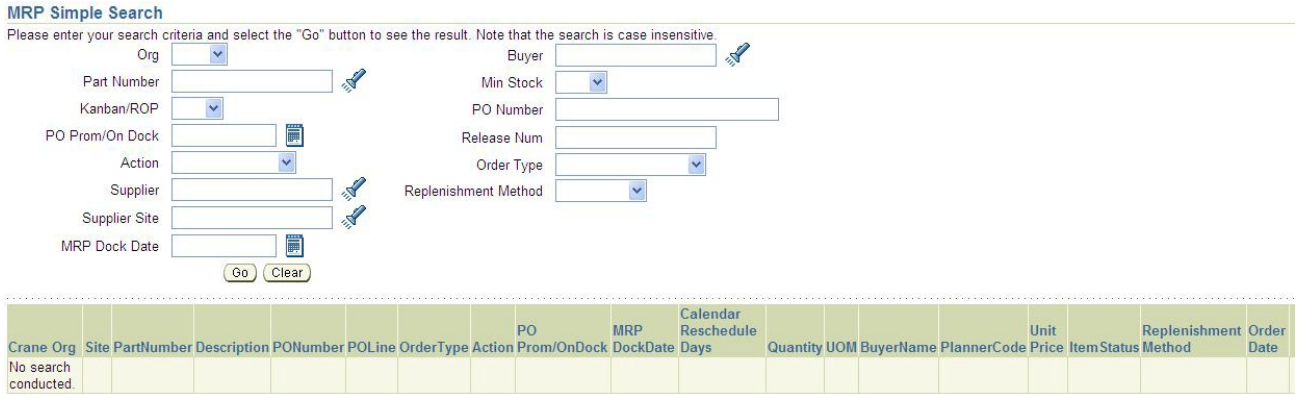

Search: Use search criteria to limit the MRP view.

- **Org** 'EPD' = Eldec; 'HPD = HydroAire; 'LPD' = Lear Romec
- **Part Number** Enter an item number
- **Kanban/ROP** Y or N selection. Leave blank to display all items in the MRP view. Choose N if you do not want to include Kanban and Reorder Point items in the MRP. Select Y to display only Kanban and Reorder Point items.
- **PO Prom/On Dock** Enter calendar date
- **Action** Choices include: Cancel, None, Short, Reschedule In, Reschedule Out, Late to MRP, and Vendor Late. (See definitions below)
- **Supplier Site** Enter site name (or enter partial and hit tab to bring up choices)
- **MRP Dock Date** Enter calendar date
- **Buyer** Enter Last Name, First Name (or enter partial last name and hit tab to bring up choices)
- **Min Stock** Y or N selection. Choose N if you do not want to include Min Stock items in the MRP. Select Y or leave blank to include Min Stock.
- **PO Number** Enter a purchase order number
- **Release Number** If a PO Number is entered above, enter a release number for the PO (if applicable)
- **Order Type** Choices include: Planned Order, Purchase Order, Discrete Job
- **Replenishment Method** Choices include: Auto PO, Blanket, Consigned, Kanban, Reorder Pt, and Vendor Managed

 $Go)$ 

Select the "Go" button to perform the search. Note: if you select the "Go" button without entering any search criteria, all demand lines for your products will be displayed in the MRP view.

Results of search:

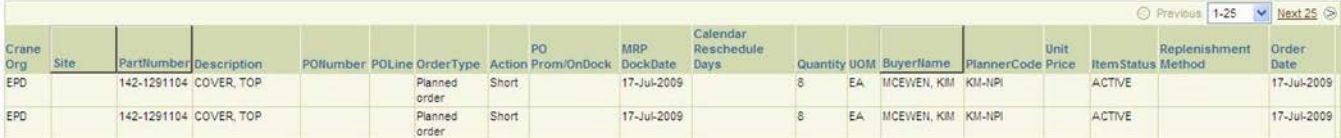

The following columns are displayed in the MRP view:

- **Crane Org** "EPD" = Eldec; "HPD" = Hydro-Aire; "LPD" = Lear Romec
- **Site** Supplier site name
- **Part Number** Crane item number
- •**Description** The description of the item
- **PO Number** Open purchase order number
- **Order Type** Planned order, Purchase order, or Discrete job
	- **Action** Status of demand line / suggested action to be taken
		- o Cancel There is no demand for this quantity
			- $\circ$  Short (1) If Order Type is not "PO in receiving", and the MRP Due Date is today or earlier; -- or -- (2) if Order Type is "PO in receiving", and the first need date is today or earlier
			- o Late to MRP Order Type is not "PO in receiving" and MRP Dock Date is today or earlier
			- o Receiving Order Type is "PO in receiving", but does not meet criteria forShort or Late
			- o Reschedule In Not Short or Late, but the PO Promise Date is beyond MRP Dock Date
			- o Reschedule Out MRP Dock Date is beyond the PO Promise Date, and the PO Promise Date is beyond today
			- o Vendor Late Same as Reschedule Out, but PO Promise Date is today or earlier
			- o Release Order Type is "Planned Order"
			- o None PO Promise Date equals MRP Dock Date no action required
- **PO Prom/On Dock** Order promise date, or if item received the date of receipt
- **MRP Dock Date** Date MRP suggests item needs to be received "on dock"
- **Calendar Reschedule Days** Number of days between PO Promise Date and MRP Dock Date
- **Quantity** Number of units scheduled for delivery, or open demand quantity
- **UOM** Unit of Measure
- **Buyer** Name of buyer who entered the purchase order, or if no order, the buyer assigned to the item
- **Planner Code** Code assigned to item to designate person planning the item
- **Unit Price** --- Cost of item per the unit of measure
- **Item Status** Code used to control the transaction activity of an item
- **Replenishment Method** Type of order method used, if not via MRP
	- o Kanban
	- o Consigned
	- o Reorder Point
	- o Vendor Managed
	- o Auto PO
- **Order Date** Date MRP suggests placing order

#### Export

Click the Export button to download your MRP information to Excel. Time-saver note: all rows will be downloaded, not just those in the display.

## **6 ORDERS**

Purchase Orders | Agreements | Purchase History

Home MRP Orders Shipments Account Product Admin

## **6.1 Overview**

The orders module provides real time information for all purchase orders created with Crane Aerospace & Electronics. Using purchase order information, you can acknowledge purchase orders, make change requests to purchase orders, split shipments, or cancel orders. You can also view all purchase order information and the revision history of a purchasing document.

## **6.2 Order Notification Emails**

Order notification emails will be sent when a new Purchase Order is created or when a requested PO change has been approved by the buyer. Purchase Orders may also require an acknowledgement from the supplying company.

#### 6.2.1 Order Creation Email

When an order is created you may view or request changes to the order within the Crane Aerospace & Electronics iSupplier Portal.

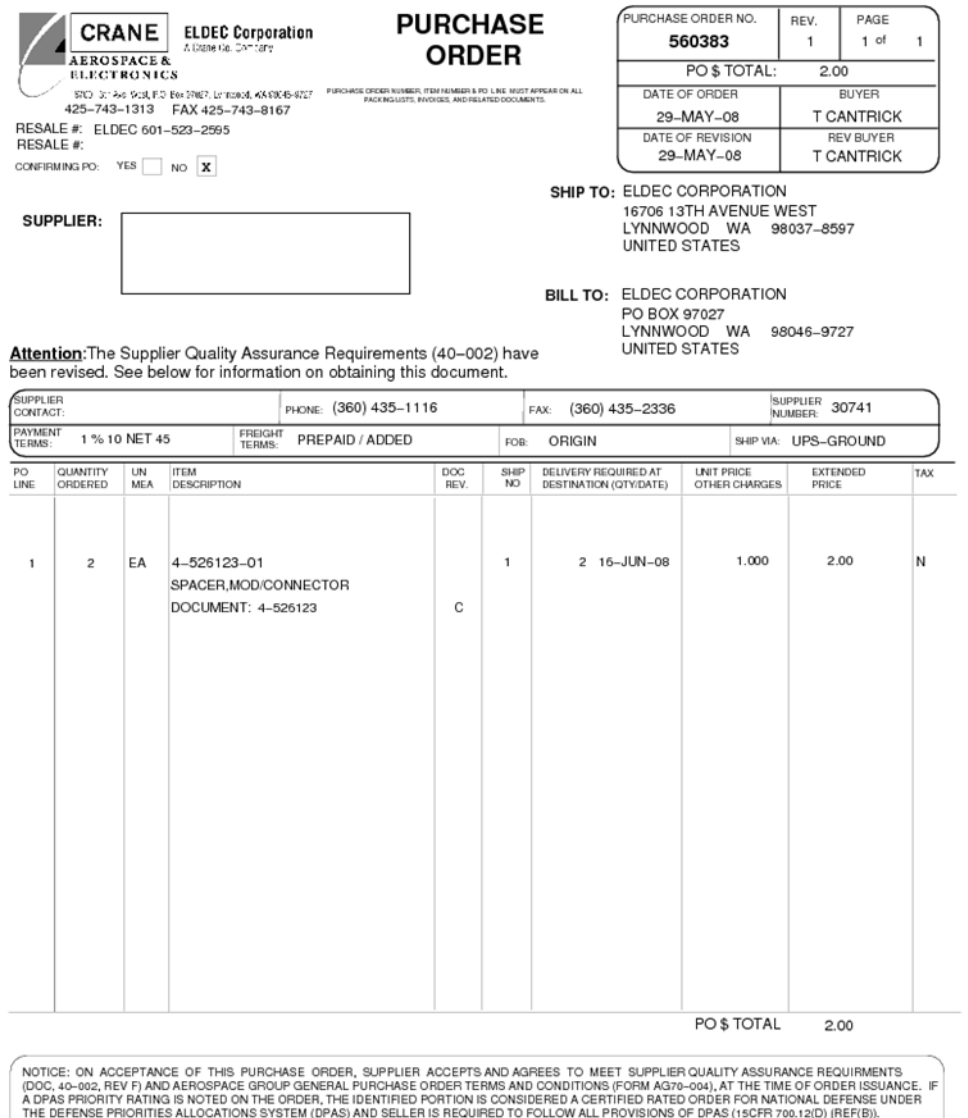

## 6.2.2 Order Change Response Email

When the Crane Aerospace & Electronics buyer responds in iSupplier to a requested PO change, a response email will also be sent. See Modifying Orders for more information.

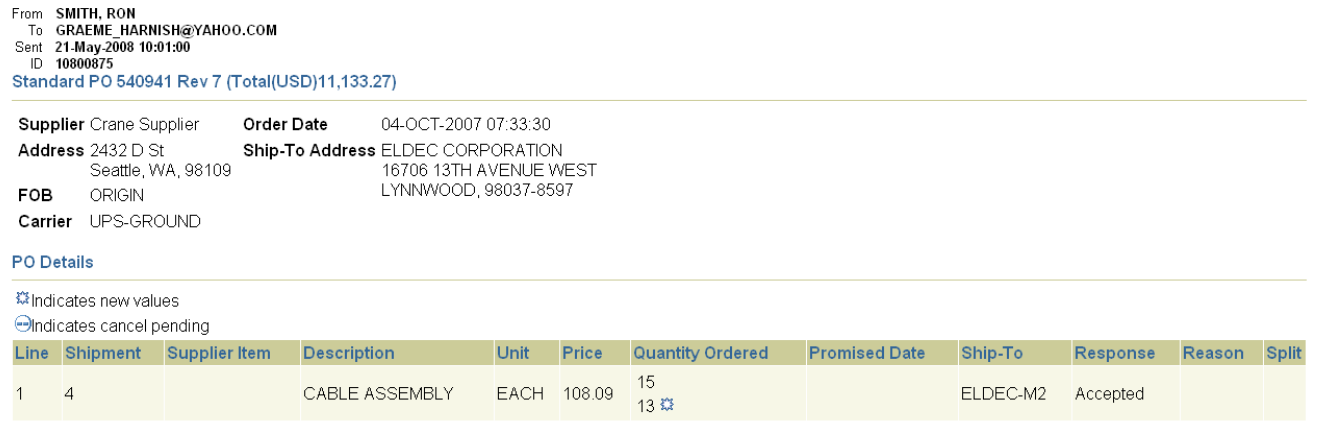

## **6.3 List of Orders**

Clicking on the 'Purchase Orders' tab you are taken to your 25 most recent purchase orders. Only 'Open' orders are displayed. Clicking the 'View' drop down you can view all orders that require acknowledgment, and all orders pending supplier change. An advanced search is available to define your search even further. You also have the option to export the displayed data.

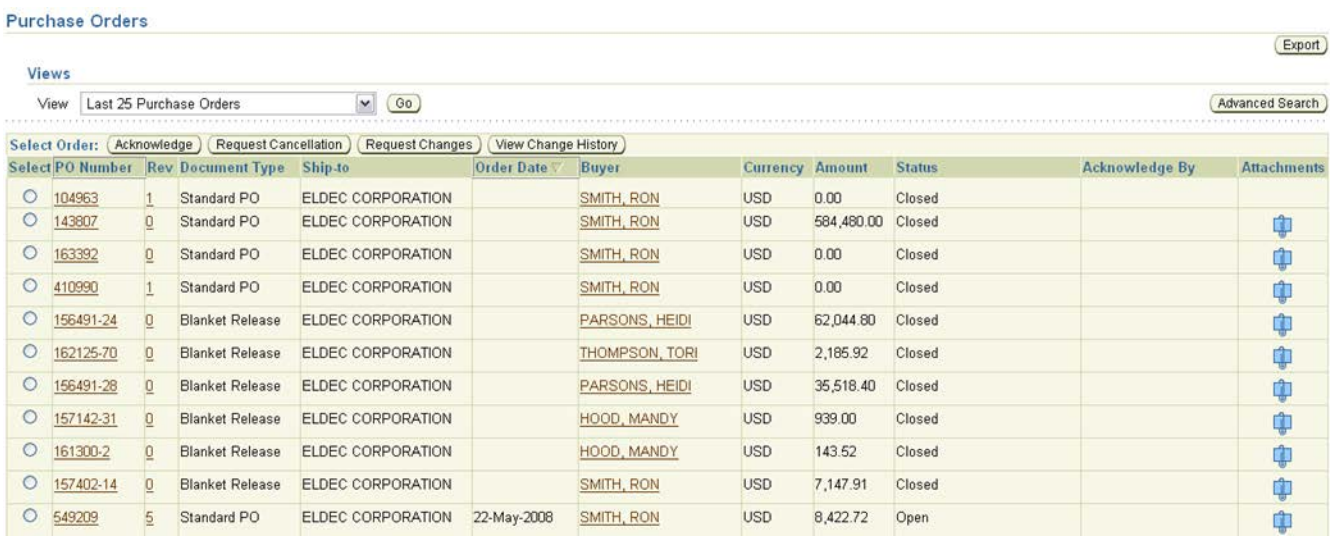

From this screen you have the ability to acknowledge, cancel, or request changes to Open purchase orders. Cancelled orders will drop off this list but remain in the history. See Modifying Orders for more information. Clicking on the Purchase Order number will take you into the Order detail screen.

The Status column reflects important information. Some are more intuitively obvious than others.

- Rejected
- Accepted
- Requires Acknowledgement (supplier should acknowledge current PO contents)
- Open
- Closed
- Supplier Pending Change (supplier requested change is awaiting a response from Crane Aerospace & Electronics buyer)
- Approved

## **6.4 Order Detail**

The Order Detailscreen provides detailed information for a given purchase order. All header and line item information is displayed. Clicking the 'Show' or 'Show All' links on a purchase order line will display detailed purchase order line information including shipment information.

Sample Purchase Order Header:

#### Standard PO: 540941 Revision 7 (Total USD 11.133.27)

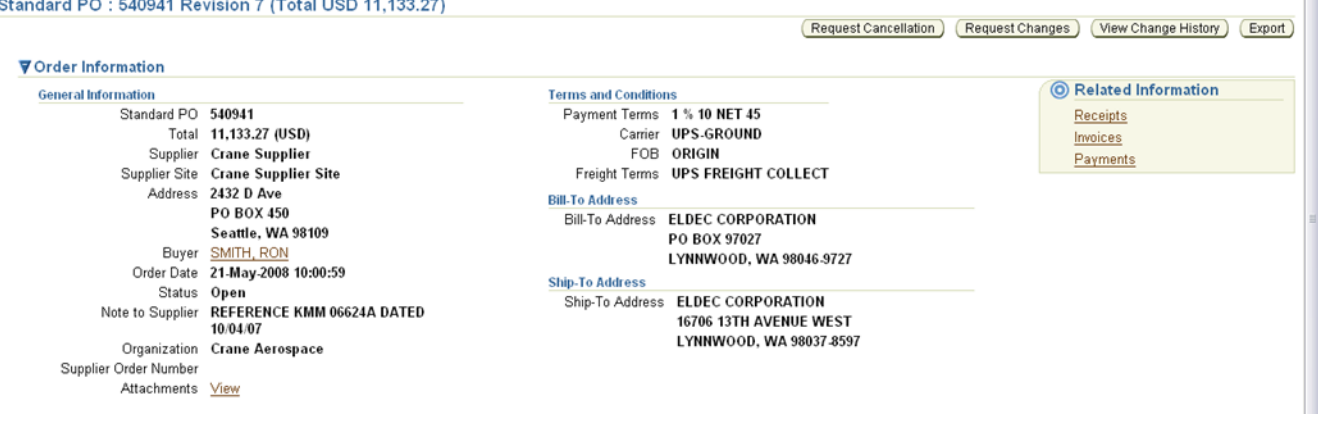

#### Sample Purchase Order Lines:

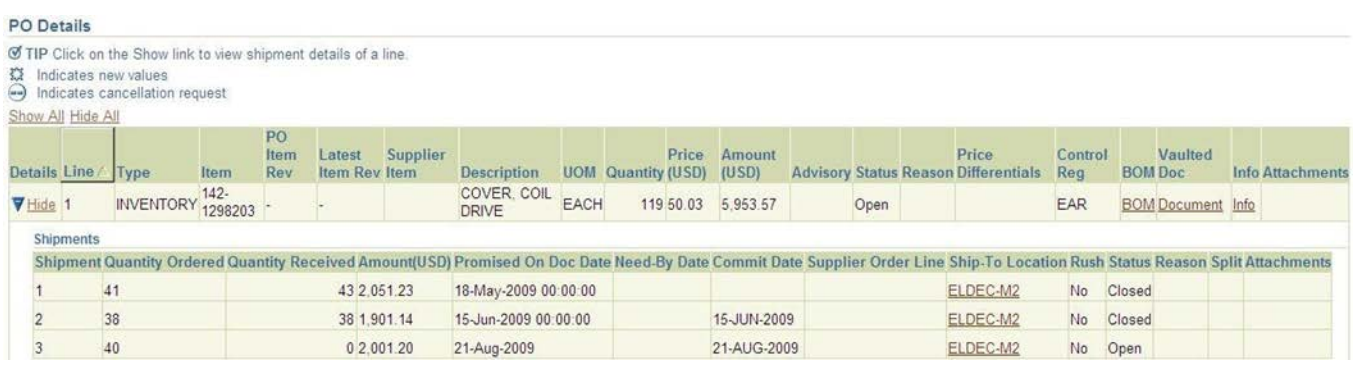

Product data including the latest controlling document and build of materials list may be accessed via the Document and BOM links. If your company has been setup with extended product data information clicking the Info link will give detailed part information from our TeamOne system. Contact your buyer for more information.

You can view receipts, invoices, and payments related to the selected order by clicking the Receipts, Invoices or Payments in the Related Information section on the Order Details page. You can view a history of change requests submitted, as well as a buyer's response to each change request.

The "Control Reg" field displays the export control classification applicable to the item on the PO Line. This field will list one of the following:

- $\bullet$  EAR = This BOM is controlled by the U.S. Export Administration Regulations. Diversion or use contrary to U.S. law is prohibited.
- ITAR = This BOM is controlled by the U.S. International Traffic in Arms Regulations. Diversion or use contrary to U.S. law is prohibited.
- UNDETERMINED = This BOM has not been classified yet. Please contact your buyer for determination of the export control classification.

#### **6.5 Acknowledging Purchase Orders**

You may receive a notification requiring your response. The purchase order may include a date by which you need to acknowledge it. You acknowledge purchase orders to communicate to Crane Aerospace & Electronics that you have received, reviewed the details of, and accepted or rejected a purchase order. You can also communicate your requested changes to the purchase order during acknowledgment. You can either acknowledge the order online, or accept or reject the order using the notification. The notification does not allow shipment level acknowledgment, which must be entered online. When you respond, the purchase order is automatically updated, and a notice is sent to the buyer. You can submit acknowledgments for an entire order, or for individual shipments. For example, if you can fulfill only part of a purchase order, accept the shipments you can fulfill, and reject the others. You can also communicate change requests during acknowledgment. For example, if you cannot fulfill a shipment on the given date, but can fulfill it a few days later, you can communicate a date change request instead of rejecting the shipment line. To acknowledge purchase orders:

- 1. Click the Orders tab, and then click Purchase Orders in the task bar below the tabs.
- 2. Select 'Purchase Orders to Acknowledge', and click Go. If you know the PO number of the order you would like to acknowledge, you can use advanced search to display purchase orders.
- 3. Select a purchase order with a status of Requires Acknowledgment, and click Acknowledge.
- 4. On the Change Purchase Order page, you can accept or reject an entire order, or you can accept or reject individual shipments.

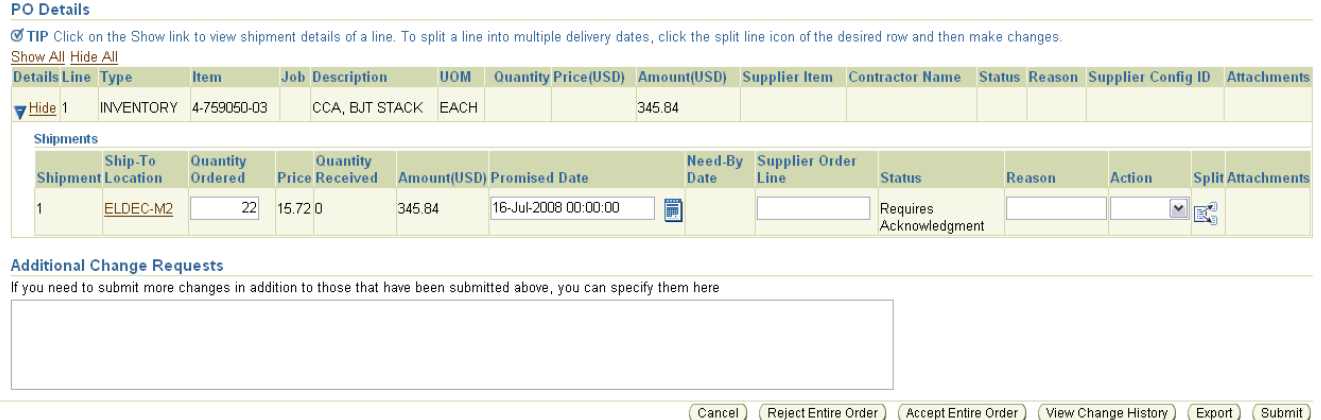

- 6.5.1 Order Level acknowledgment:
	- To accept an entire order, click Accept Entire Order, enter a note to your buyer, and click Submit.
	- To reject an entire order, click Reject Entire Order, enter a note to your buyer, and click Submit.
- 6.5.2 Shipment Level acknowledgment:
	- DTo respond at a shipment level, in the PO Details section, make your changes. Enter the response reason, and click Submit. The available actions at the shipment level are Accept, Reject, and Change.

After you have completely acknowledged the order, the buyer is notified of your acknowledgment response.

#### **6.6 Modifying Orders**

iSupplier Portal enables you to request changes to purchase orders when modifications are needed to fulfill an order. You can request changes during and after acknowledgment. Requesting a change will alert your buyer of a needed PO change.

6.6.1 Requesting Changes to Purchase Orders

To submit a change request:

- 1. Click the Orders module, and then click Purchase Orders in the task bar below the tabs.
- 2. On the Purchase Orders page, search for and select a purchase order.

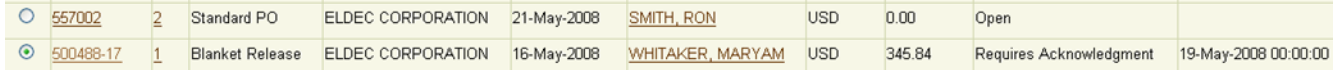

3. Click Request Changes.

Request Changes )

4. On the Change Purchase Order page, enter your requested changes. If you would like to request changes to shipment details, click Show.

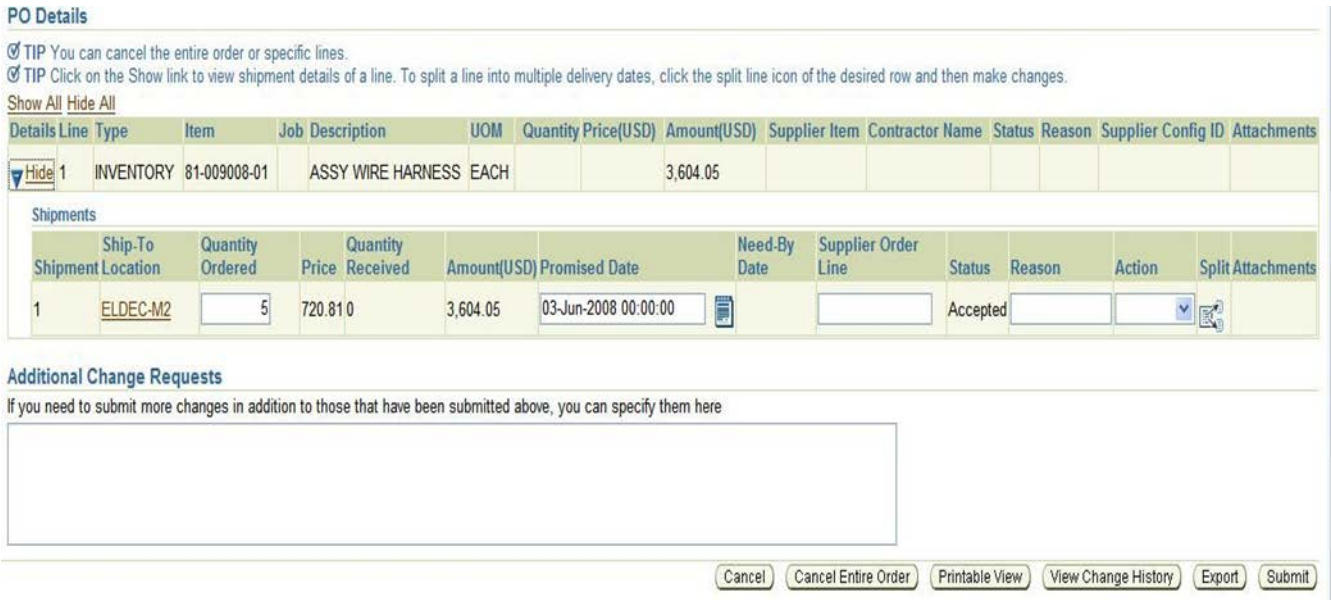

You may request changes to:

- Price on Blanket Agreements
- Quantity Ordered
- Promised Date
- Supplier Order Reference Number
- Additional Change Requests use this text box if you would like to submit more changes than offered above. DO NOT USE THIS AREA TO ENTER COMMENTS. You may enter both order and line reference numbers. If you would like to split a shipment, see Splitting Shipments. In the reason text box, you can enter a reason for your change request.

A Reason and an Action must be specified for any requested change.

#### 6.6.2 Splitting Shipments

You can request to split a shipment. For example, if you can only partially ship the quantity ordered for the given date, you can enter a split shipment change request. This request will let the buyer know the number of items you can deliver and what date you will deliver them.

To request to split a shipment:

- 1. Click the Orders tab, and then click Purchase Orders in the task bar below the tabs.
- 2. Search for and select a purchase order, and then click Request Changes.
- 3. On the Change Purchase Order page, click Show to display shipment details.
- 4. Click the split icon on the desired shipment line. (Another row is added for your split shipment).
- 5. In the Quantity Ordered field of the first shipment line, enter a new quantity.
- 6. In the Quantity Ordered field of the second shipment line, enter the new quantity.
- 7. Change the Promised Date.
- 8. Enter the Supplier Order Line.
- 9. Enter a reason for splitting.
- 10. Select an action for change.
- 11. Click Submit.

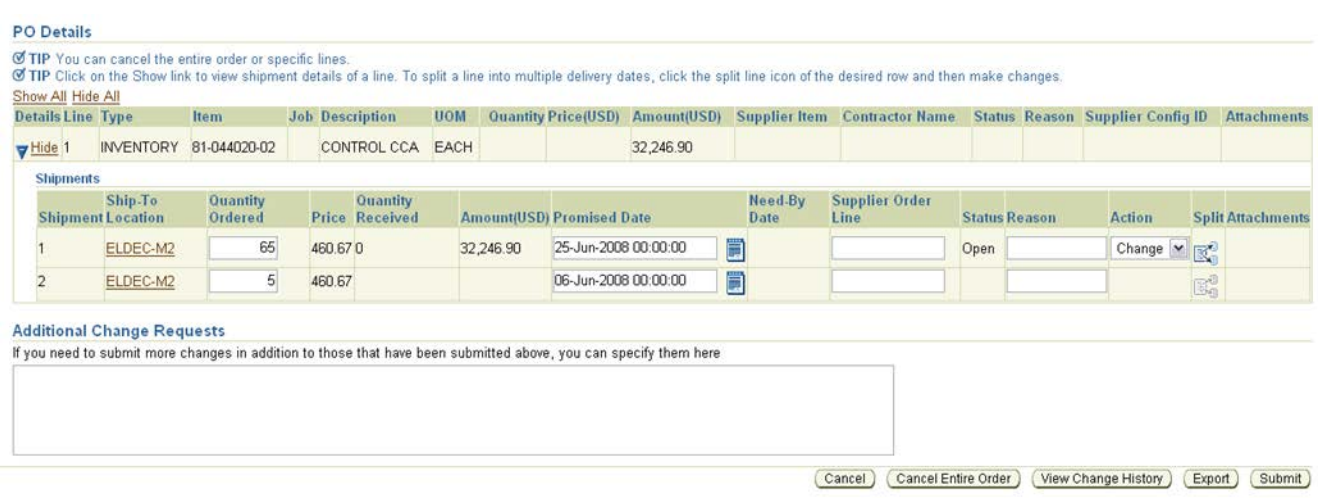

#### 6.6.3 Canceling Orders or Shipments

You can submit cancellation requests for an entire order or a particular shipment. You can also submit cancellations and requested changes at the same time.

- 1. Click the Orders tab, and then click Purchase Orders in the task bar below the tabs.
- 2. Search for and select a purchase order, and then click Request Cancellation.
- 3. On the Request Cancellation page, click Cancel.

#### **6.7 Viewing Orders with Supplier Changes Pending**

You can review all orders that you have submitted to Crane Aerospace and Electronics for change approval.

- 1. Click the Orders tab, and then click Purchase Orders in the task bar below the tabs.
- 2. In the Views field, select 'Purchase Orders Pending Supplier Change', click Go.
- 3. This will display all orders waiting for Crane Aerospace and Electronics buyer approval.

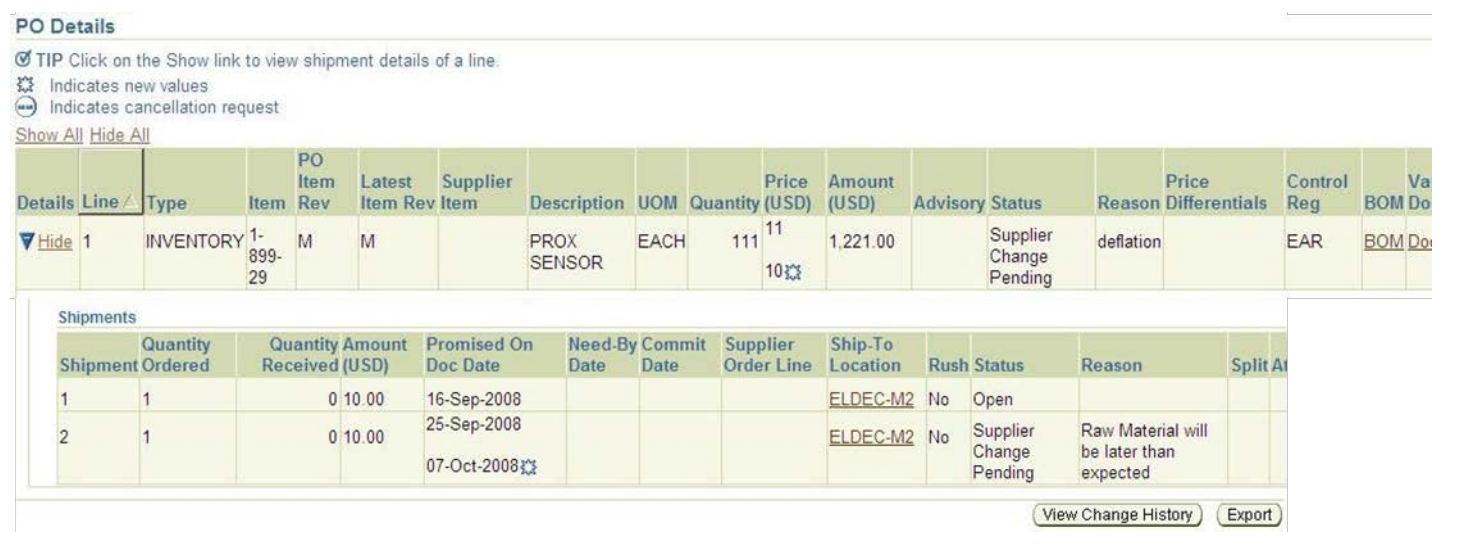

- 4. Select a purchase order to view the change details.
	- o Changed data is highlighted by a change icon:<br> $07-Oct-2008$ :

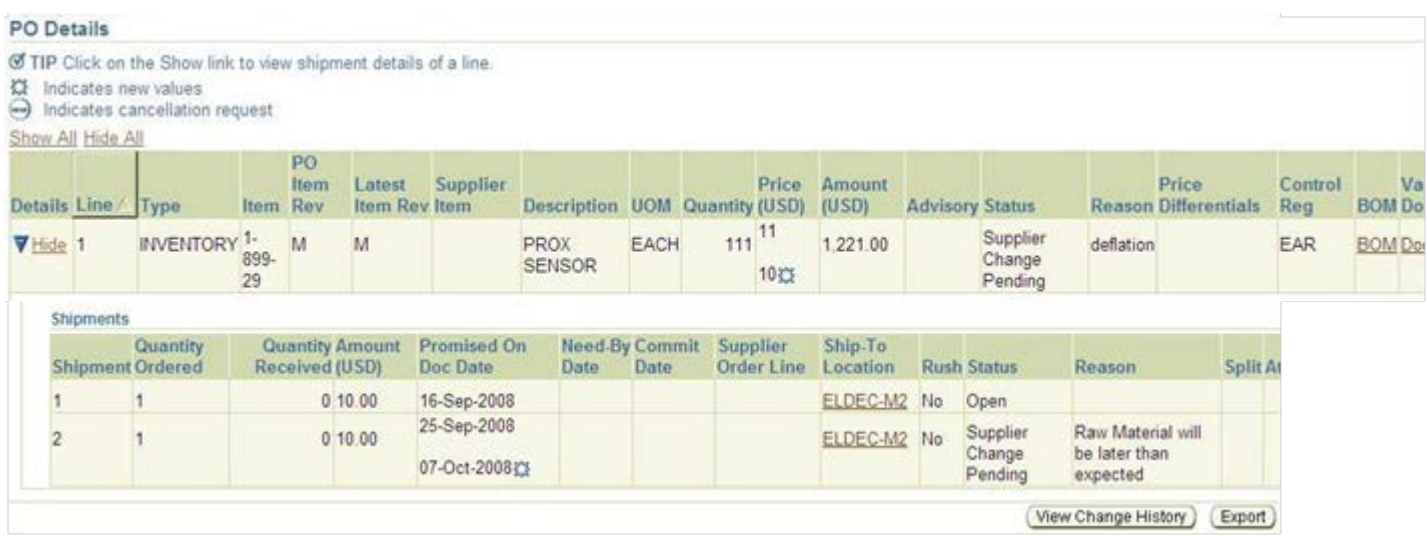

## **6.8 Blanket Purchase Orders**

On the Blanket Purchase Orders page, you can review the details of all blanket agreements, and the corresponding releases that have been created for a particular order. To view blanket purchase orders, click the Orders tab, and then Blanket Orders in the task bar directly below the tabs. Use the search criteria to get a summarized list of blanket purchase orders. For each order, you can select to view the releases created to date for that PO. You can export details from any page by clicking Export.

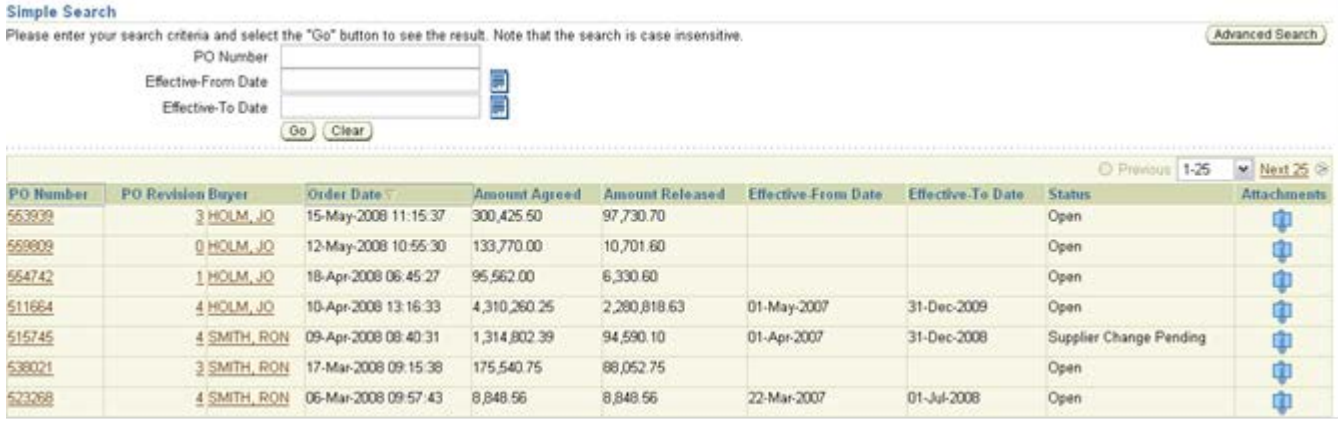

The link in the Attachments column connects you with the related file information..

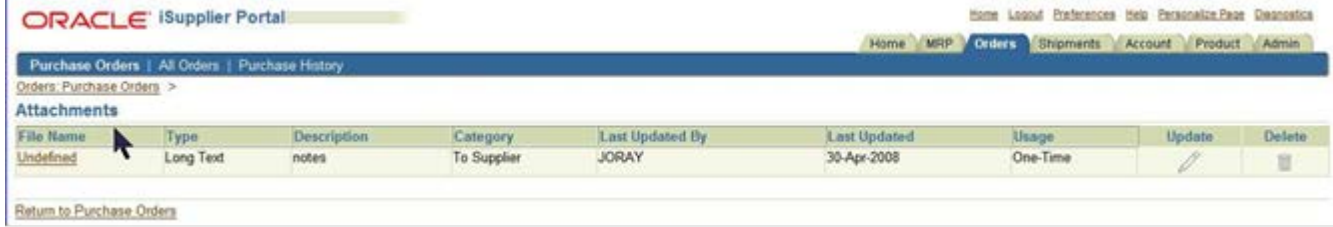

Click on the File Name in the first column (in this example it's called "Undefined") to access the text.

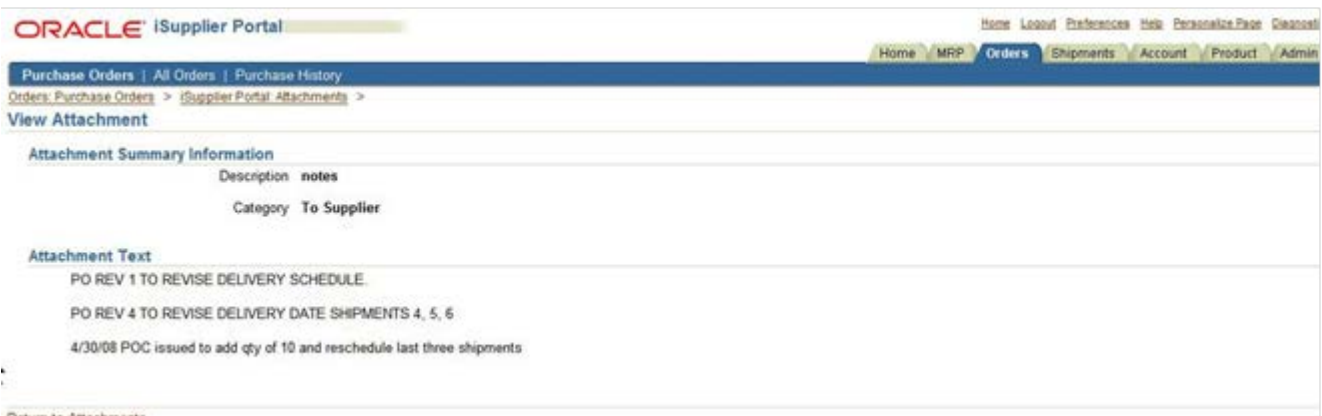

Return to Attachments

Clicking on a Purchase Order link will display all releases made to the PO. You can also review all the shipments receipts for the particular release.

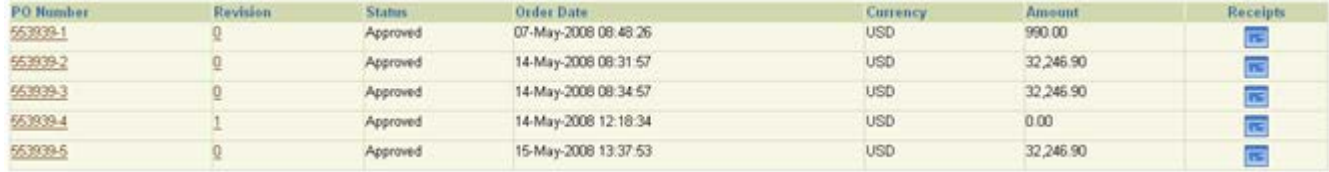

## **6.9 Purchase History**

The Purchase History page enables you to search for details on the revision history of a purchase order. Using the search criteria, you can get a summarized list of purchase orders that have been revised. You may choose to compare each revised PO to the original PO, the previous PO, or last signed PO (if the revised PO has been signed). You can also view all changes made to the PO.

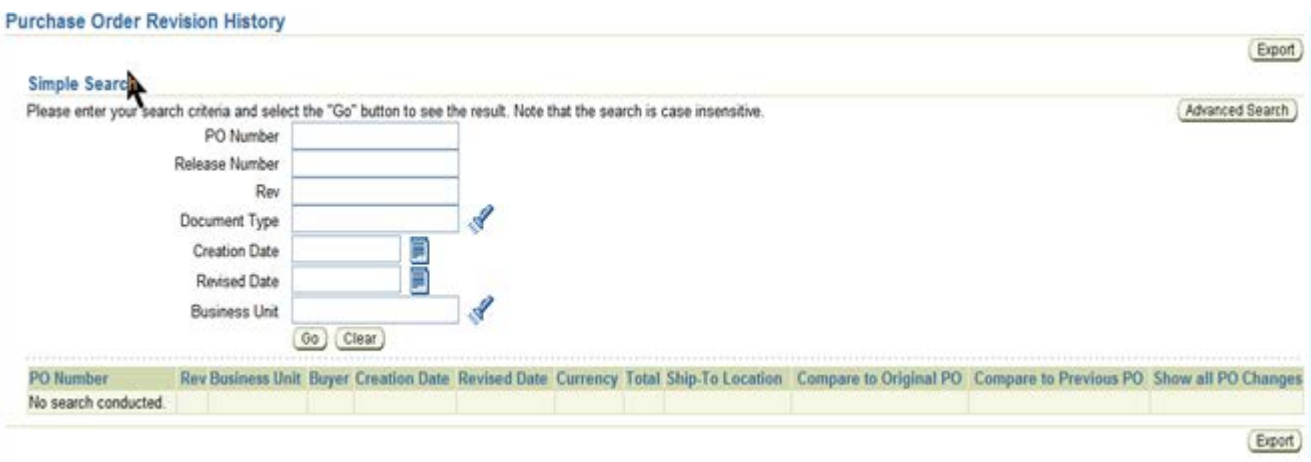

Home MRP Orders Shipments Account Product Admin

## **7 SHIPMENTS**

Delivery Schedules | Shipment Notices | Receipts | Overdue Receipts | On-Time Performance

## **7.1 Overview**

The Crane Aerospace & Electronics iSupplier portal provides shipping information, receiving information, on-time performance and the ability to create shipment notices. Shipping information details all of your shipping transactions on the Crane Aerospace & Electronics iSupplier Portal. You can create or cancelshipment notices as well as view shipment delivery schedules and overdue shipment receipts.

## **7.2 Delivery Schedules**

You can use the Delivery Schedules Results page to quickly determine deliveries that need to be scheduled and deliveries that are past due. Click the purchase order number, receipt quantity, and ship- to location links to view further detail.

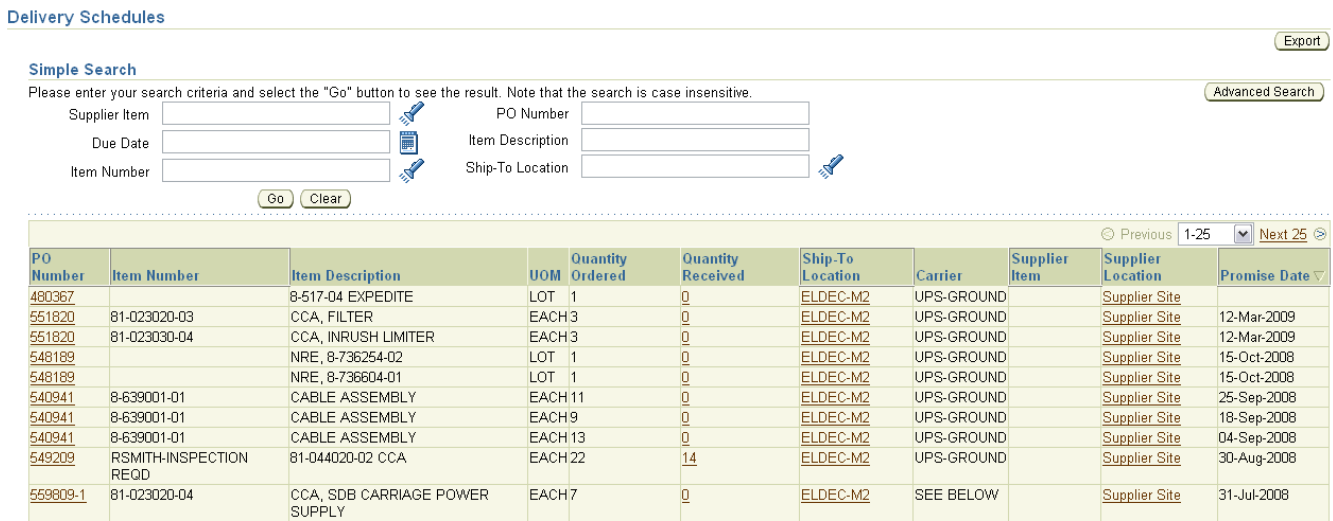

## **7.3 Shipment Notices**

When you enter a Shipment Notice (ASN) you alert Crane Aerospace & Electronics of upcoming shipment deliveries. To create an ASN click Shipment Notices under the Shipments module and select Create Shipment Notices. A Shipment Notice is a common business courtesy notifying Crane Aerospace & Electronics that a shipment is on its way.

#### 7.3.1 Creating Shipment Notices

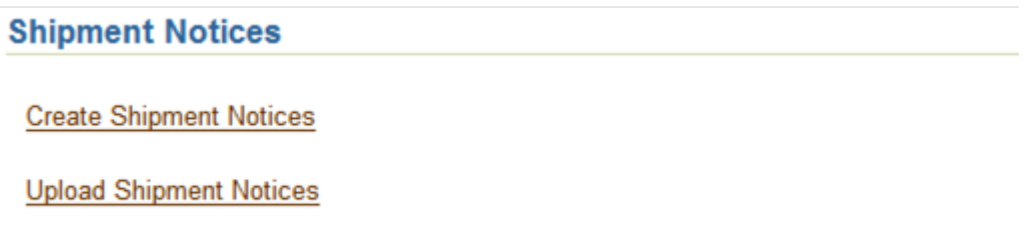

View / Cancel Shipment Notice

Select the purchase order shipments being shipped and provide click Add to Shipment Notice

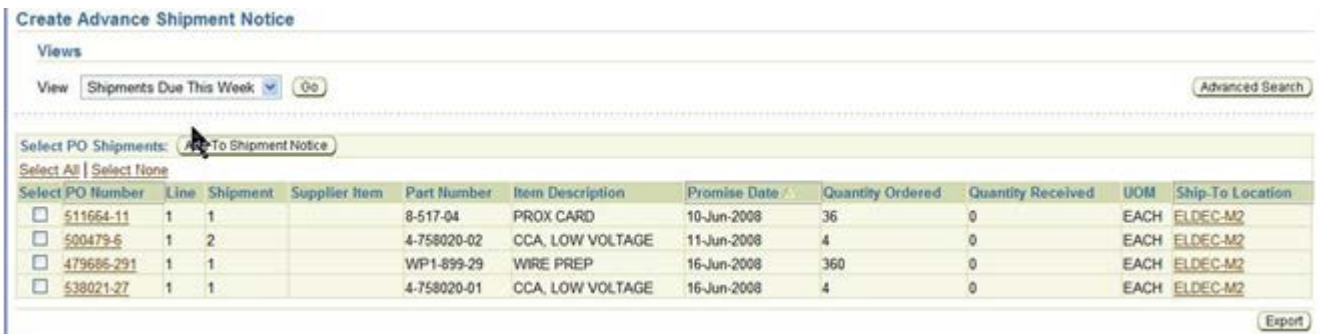

Fill in the quantity, and necessary shipment header information.

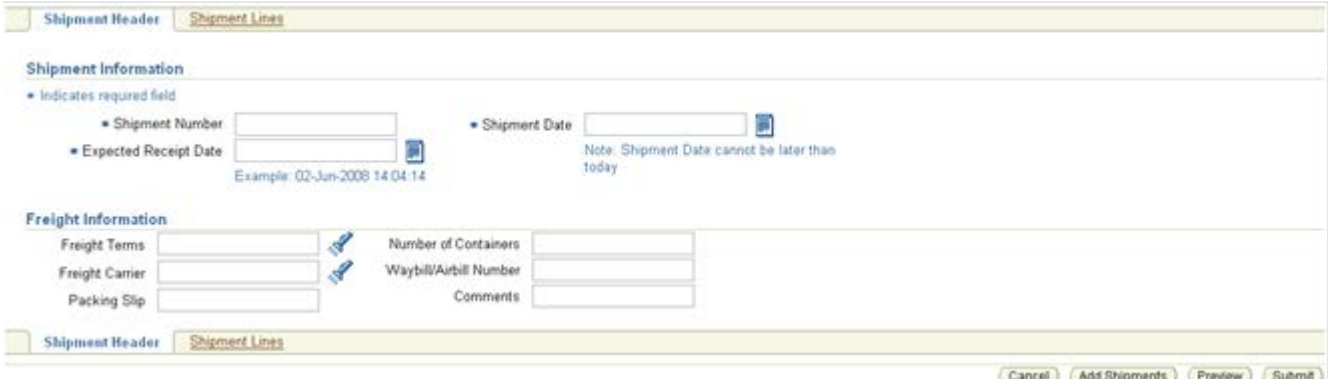

When completed you can preview or submit the advance shipment notice. When submitted an alert is sent to the buyer informing them of the shipment.

#### 7.3.2 Cancelling a Shipment Notice

If you are unable to meet your advance shipment notice you may cancel the notice by clicking on Cancel Advance Shipment Notice. Select the line you need to cancel and click Cancel Shipment Notice. This will inform the buyer of the cancellation.

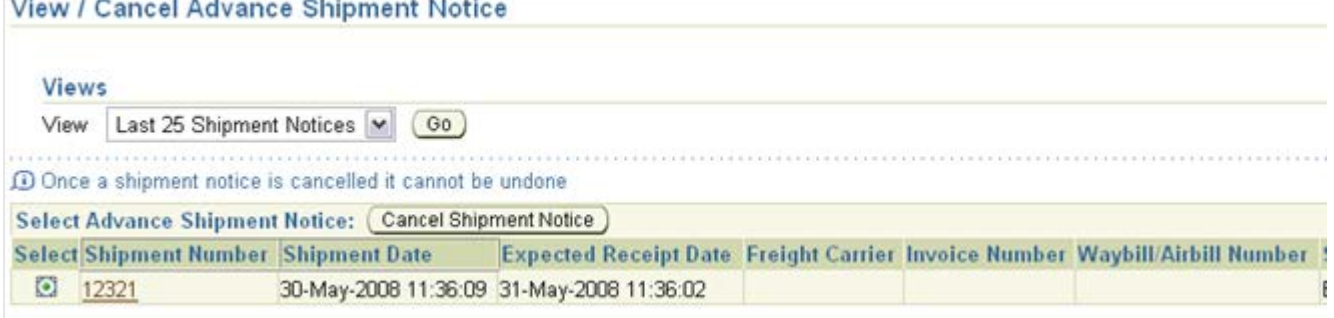

## **7.4 Receipts**

The Receipts Transactions page enables you to explore a historical view of all receipts that have been recorded for your shipped goods. Click Receipt Number and PO Number to view further detail.

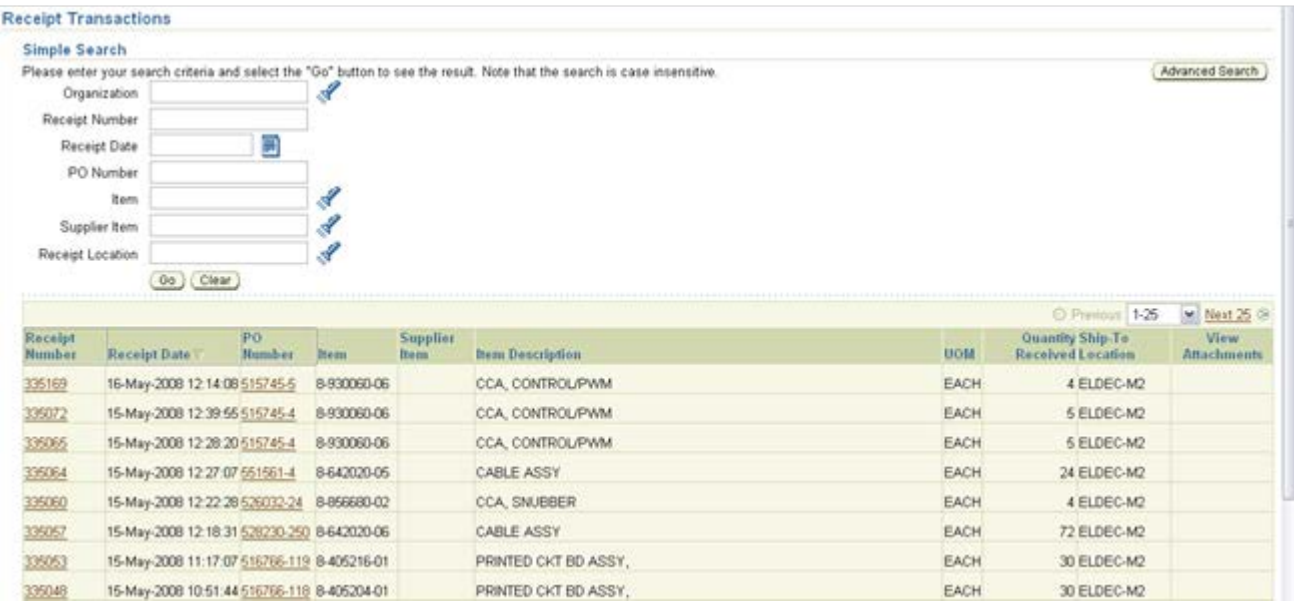

## **7.5 Overdue Receipts**

The Overdue Receipts Results page enables you to view the details of past due purchase order shipments.

#### 7.5.1 Simple Search

Please enter your search criteria and select the "Go" button to see the result. Note that the search is case insensitive.

#### **7.6 On-Time Performance**

On-Time Performance provides an online scorecard of performance metrics for on-time delivery. To view monthly performance, select Receipt Month Year from drop-down choices:

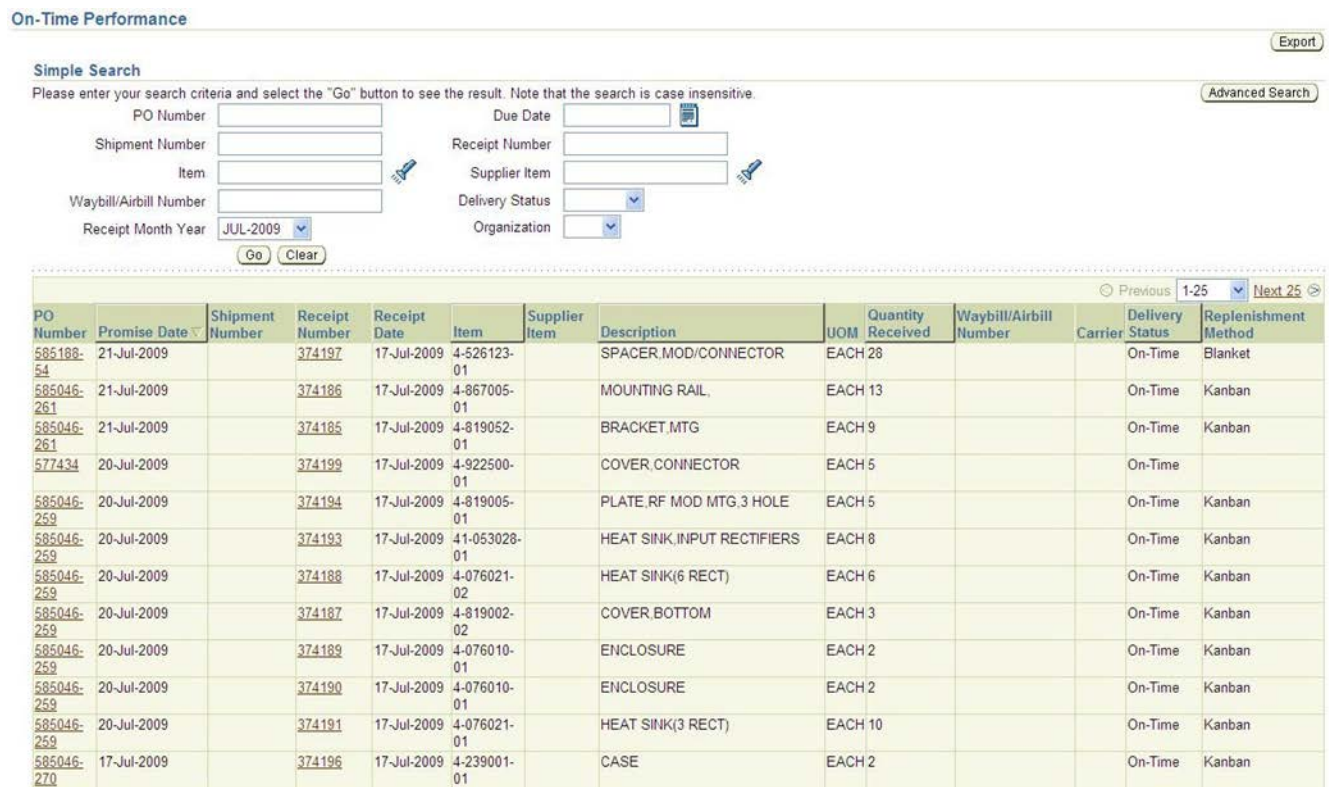

Click the PO Number and Receipt Number to view further details.

## **8 ACCOUNT**

Home MRP Orders Shipments Account Product Admin

## **8.1 Overview**

You can access invoice and payment information as well as review invoice status online.

#### **8.2 View Invoices**

View Invoices | View Payments

The Invoice Summary Results page enables you to view the history of all your invoices by the buying company. You can search using various search criteria such as:

- Invoice Number
- Invoice date
- Due date
- Payment status

You can select and view further purchase order details. The system displays a list of all purchase orders that are included on the invoice. You can also select and view payment details, as well as view invoice attachments. To view invoice attachments, click the attachment icon.

You must hit the GO button to initiate the search, restricted as per the optional search criteria you have chosen.

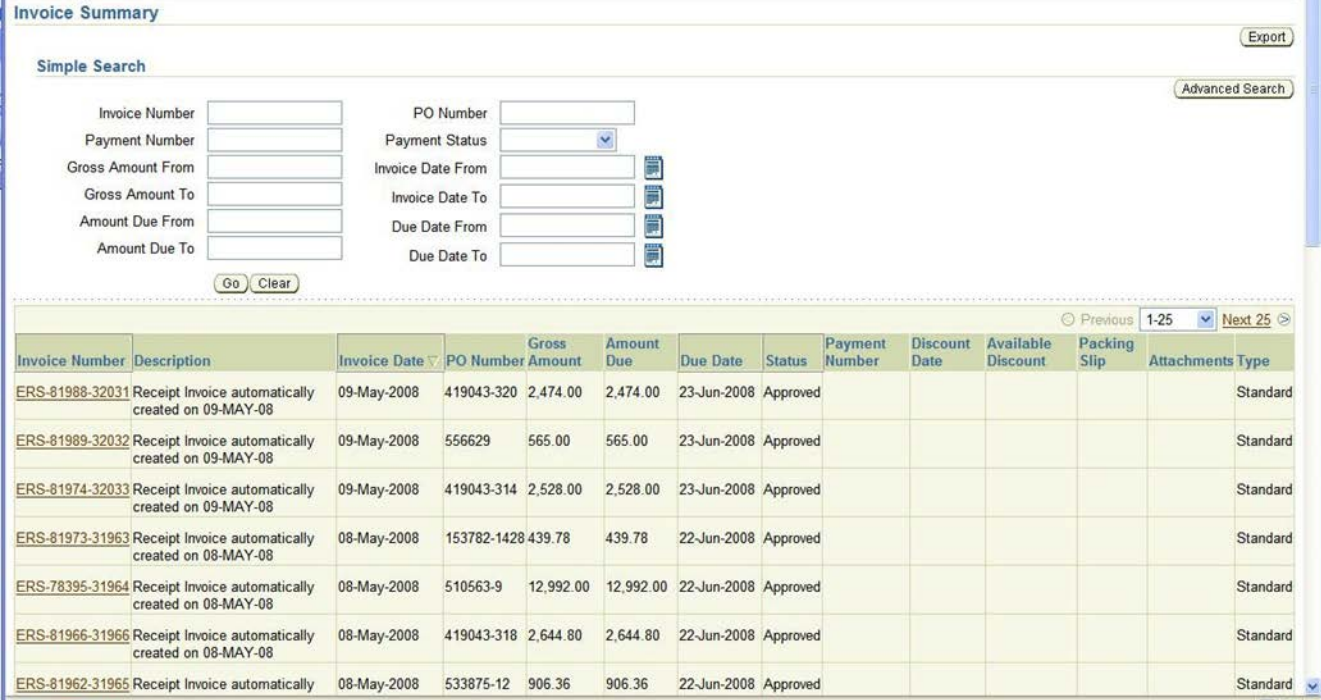

Clicking on any invoice will display the associated Purchase Order that was invoiced. You can also view your payment method by clicking on the Payment Number link.

## **8.3 View Payments**

Payment inquiry enables you to view the history of all the payments to your invoices completed by

Crane Aerospace & Electronics. You can search using various search criteria, including:

- Payment number
- Payment date
- Purchase order number

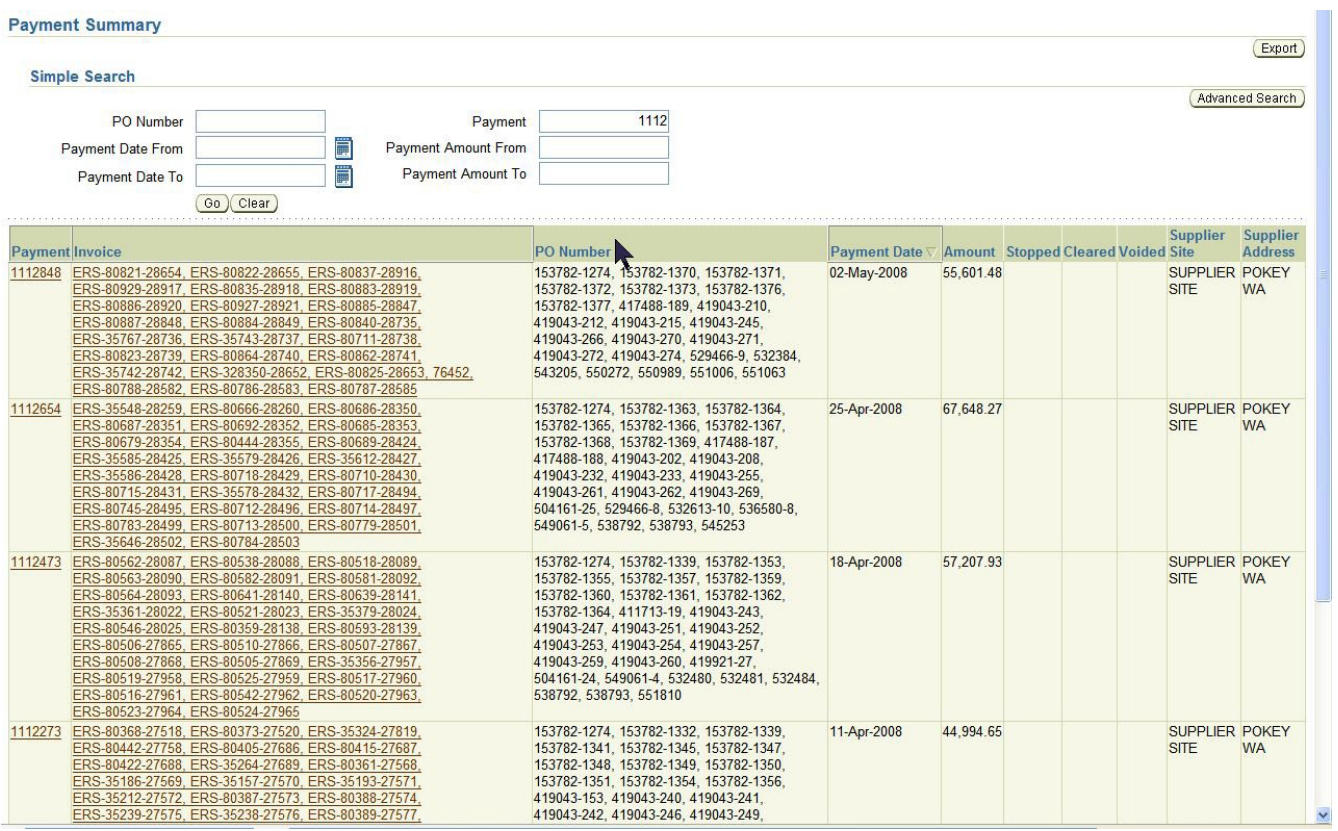

Clicking on any invoice link will show all associated payments and invoice numbers.

## **9 PRODUCT**

Home MRP Orders Shipments Account Product Admin Parts List | Manufacturer's Part Numbers | Consigned Inventory | Item Notifications | Manually Added Items

#### **Export Compliance Notice**

You may be able to access certain documents through this iSupplier Portal that contain EAR technology or ITAR technical data. All such data is controlled by US export regulations, either by the Export Administration Regulations (EAR), or by the International Traffic in Arms Regulations (ITAR). As a condition of using this iSupplier Portal, you agree to comply with these export regulations.

In particular, prior to accessing any documents identified as ITAR-controlled, you must ensure that:

- 1. For ITAR, you are registered as a manufacturer or exporter with the Department of State Directorate of Defense Trade Controls
- 2. For ITAR and licensable EAR ECCNs, you will allow only US Persons (as defined in the EAR/ITAR) to view the documents
- 3. You will not disclose the data to your suppliers without a similar export compliance notice and any required export licensing

If you desire to have any non-US Person view ITAR-controlled or Licensable EAR-controlled data, you must work with Crane in advance to obtain a license from the Department of State or Commerce allowing such viewing.

In addition, the EAR prohibits disclosure of our EAR-controlled technical data to non-US Persons from Iran, Cuba, Sudan (does not include the Republic of South Sudan), Syria, and North Korea.

If you have any doubt about whether documents or data available through this iSupplier Portal are controlled by EAR or ITAR, contact your Crane buyer.

## **9.1 Overview (Update)**

Using the Product module, you can easily access and view information about cross- reference of manufacturer's part numbers and consigned inventory.

## **9.2 Manufacturer's Part Numbers**

The Manufacturer's Part Numbers page provides a cross reference from Crane Aerospace and Electronics part numbers to corresponding part numbers supplied by various manufacturers.

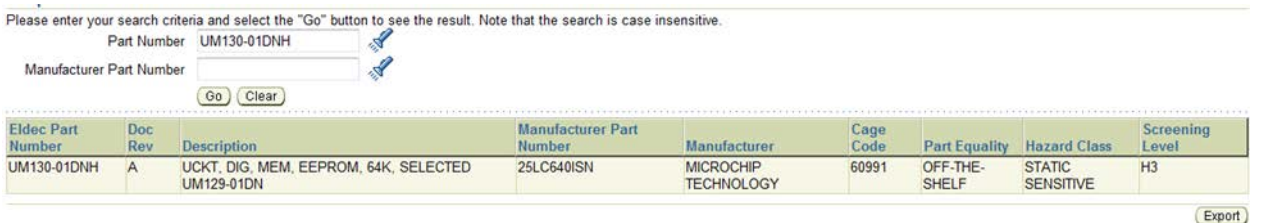

Perform a search to view equality data and hazard classification – the results can be exported to Excel.

Hazard Class acronyms:

- ESDS = Electrostatic Discharge Sensitive,
- $MSL = Moisture Sensitivity Level,$
- MSDS = Material Safety Data Sheet.

## **9.3 Consigned Inventory**

The Consigned Inventory page enables you to view on-hand stock for consigned items. To view consigned items:

- 1. Click the Product tab, and then click Consigned Inventory in the task bar directly below the tabs.
- 2. On the Consigned Inventory page, search and select your item.
- 3. For a given item, suppliers can view the following information:
	- a) Supplier Item
	- b) Item
	- c) Item Description
	- d) Consigned On-Hand Displays the on-hand stock levels for the item at the buying company.
	- e) Consigned Shipments Displays the purchase order shipment details that enable the item to be shipped from you to the buying company location.
	- f) Consumption Orders Displays the purchase orders/blanket releases that are created when consigned stock is consumed by the buying company. These are the orders against which you can submit invoices to the buying company.
	- g) Consigned Receipts Displays the history of receipts for consigned stock.
	- h) Material Transactions Displays the material transactions that occurred for the consigned item.
	- i) It includes transactions to procure the item, which is the consigned stock, and then the transactions to move the stock to regular inventory for consumption.

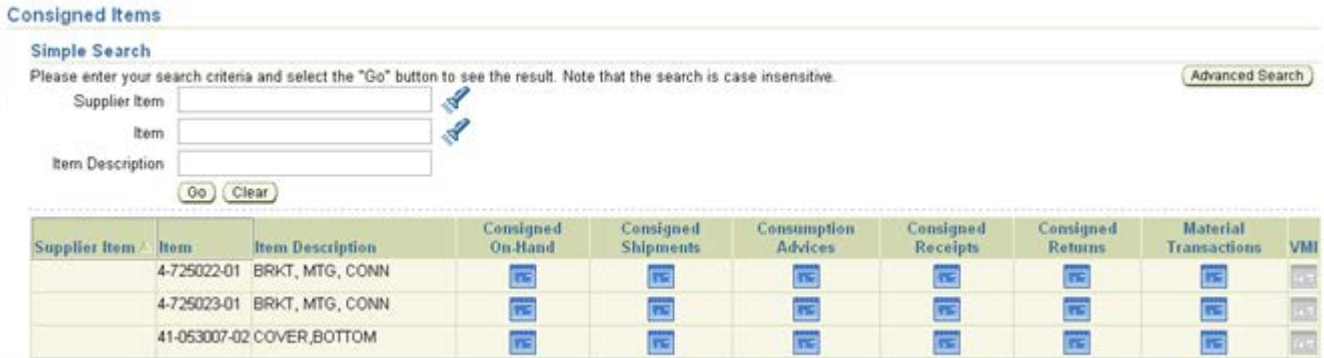

## **9.4 TeamOne Enterprise Data –**

As a Supplier you will no longer have direct access to TeamOne Enterprise Data.

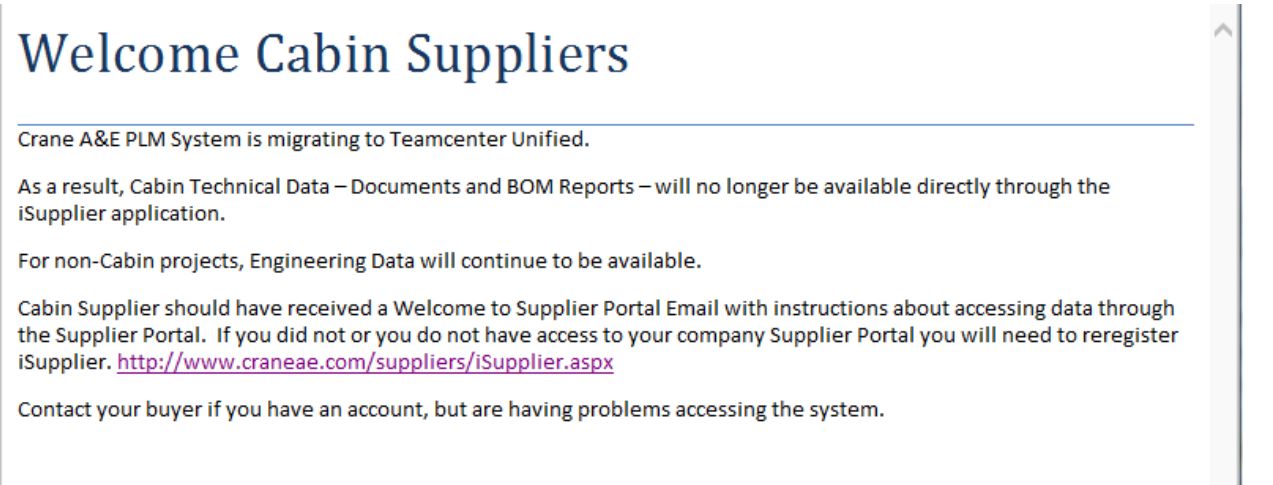

## **10 SUPPLIER PORTAL (CABIN ONLY) (KIM SHAREFILE INCLUDE MANUALLY ADDED ITEMS)**

#### **Export Compliance Notice**

You may be able to access certain documents through this iSupplier Portal that contain EAR technology or ITAR technical data. All such data is controlled by US export regulations, either by the Export Administration Regulations (EAR), or by the International Traffic in Arms Regulations (ITAR). As a condition of using this iSupplier Portal, you agree to comply with these export regulations.

In particular, prior to accessing any documents identified as ITAR-controlled, you must ensure that:

- 1. For ITAR, you are registered as a manufacturer or exporter with the Department of State Directorate of Defense Trade Controls
- 2. For ITAR and licensable EAR ECCNs, you will allow only US Persons (as defined in the EAR/ITAR) to view the documents
- 3. You will not disclose the data to your suppliers without a similar export compliance notice and any required export licensing

If you desire to have any non-US Person view ITAR-controlled or Licensable EAR-controlled data, you must work with Crane in advance to obtain a license from the Department of State or Commerce allowing such viewing.

In addition, the EAR prohibits disclosure of our EAR-controlled technical data to non-US Persons from Iran, Cuba, Sudan (does not include the Republic of South Sudan), Syria, and North Korea.

If you have any doubt about whether documents or data available through this iSupplier Portal are controlled by EAR or ITAR, contact your Crane buyer.

## **10.1 Overview**

To meet DFARs requirements, technical information sent to suppliers will need to be recorded, traced and tracked. Allowing Suppliers to access TeamOne Technical Data directly will NO LONGER be allowed. Suppliers will NOT be able to consume technical data from Crane Aerospace & Electronics unless they are packaged and posted on the Supplier Portal (SharePoint). This requirement is implemented in TeamOne Unified allowing for Crane business users to create, track and send data packages to Suppliers as needed.

Migrating from TeamOne Enterprise to TeamOne Unified allowed an opportunity for CRANE to put procedures and methods into place assuring data released has the correct water markings, stamps, and Suppliers are approved and eligible to view the data. As part of this control a PDM Data portal referred as Supplier Portal has been created on our SiteLink SharePoint Supply Chain Site. When a purchase order has been awarded a basic PDM Data Package (PDF Zipped File) will be released and sent to PDM Data portal where the Supplier can download. When updates and revisions are released they will be placed in the PDM Data portal. If your company requires additional information please contact you're Buyer/Supplier Liaison and the information will be packaged and placed in the Supplier Portal. Access to the Supplier Portal is granted on a "per user" account level, and requires creation of a Supplier Portal and user account with an independently maintained username and password.

The Buyer will be responsible for requesting Supplier Portal Site for Suppliers. The request will be submitted to Export Compliance and then Site Admin who will create the User Account, create Supplier Group Account, create Supplier Portal (SharePoint Site), and send a Welcome Message to the Supplier.

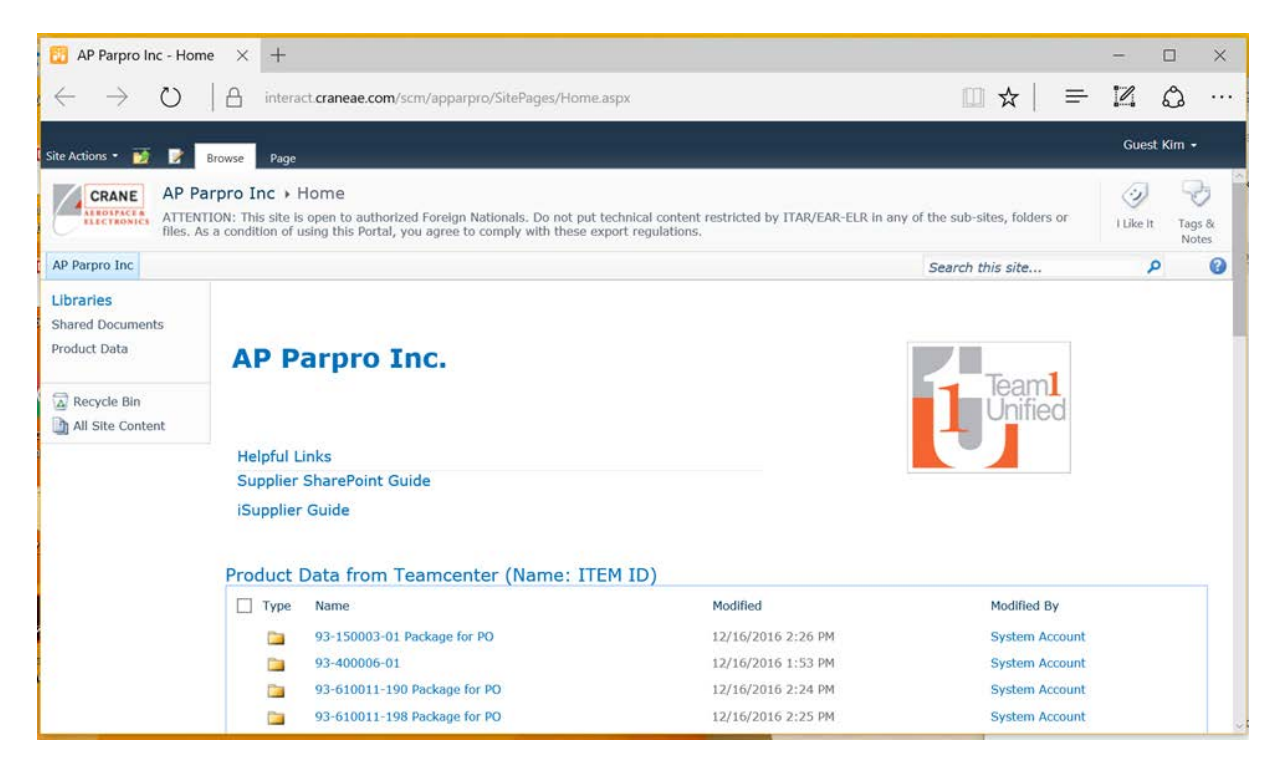

## 10.1.1 Logging In

User Login and Password will be sent to users who have been given access.

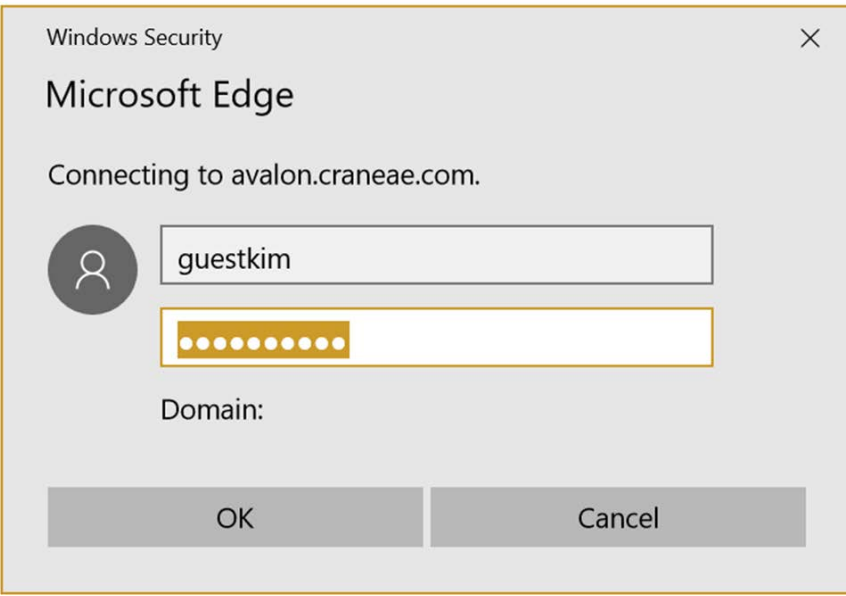

10.1.2 NO Restricted ITAR/EAR Technical Content

At the top of each page of the Supplier Portal a reminder:

ATTENTION: This site is open to authorized Foreign Nationals. Do not put technical content restricted by ITAR/EAR in any of the sub-sites, folders or files. As a condition of using this Portal, you agree to comply with these export regulations.

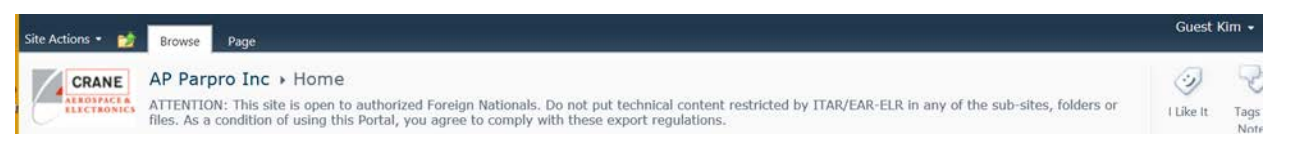

#### 10.1.3 Downloading

As a User you have the capability to download files.

Select 'Product Data' under Libraries in left column.

Once in the 'Product Data Library' select the folder to open.

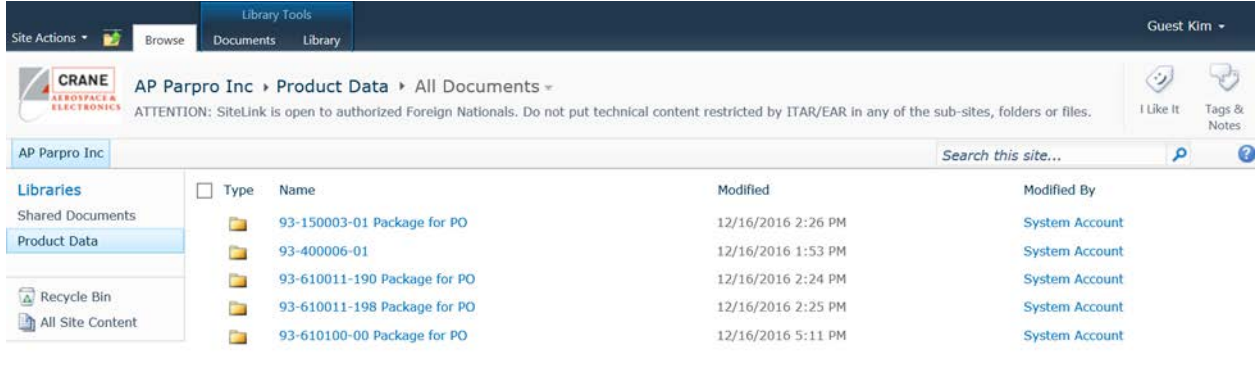

The contents of the folder can now be seen.

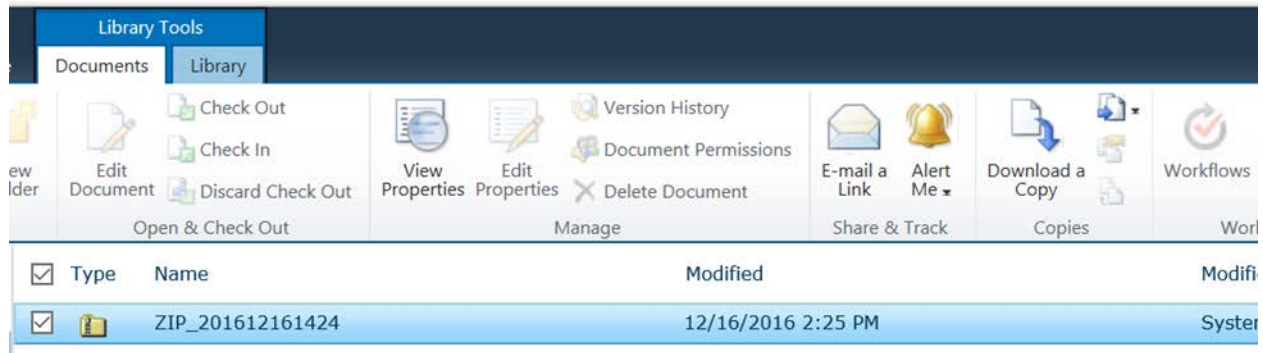

Select the ITEM to Download a Copy, or doubl click to start the download process.

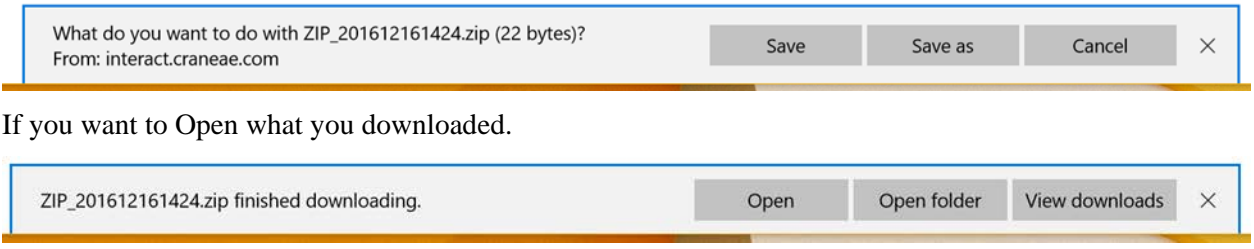

Here you can see the contents of the ZIP File. Example below includes R2F and P2F files that have been stamped.

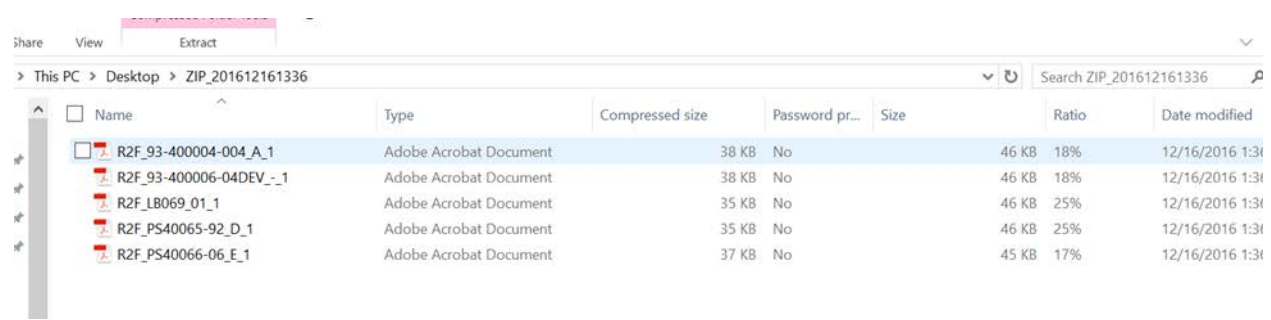

## **10.2 Email Notification**

#### 10.2.1 Alert Me

Initial setup of the Supplier Portal will send Alerts on all activity in the Product Data Library.

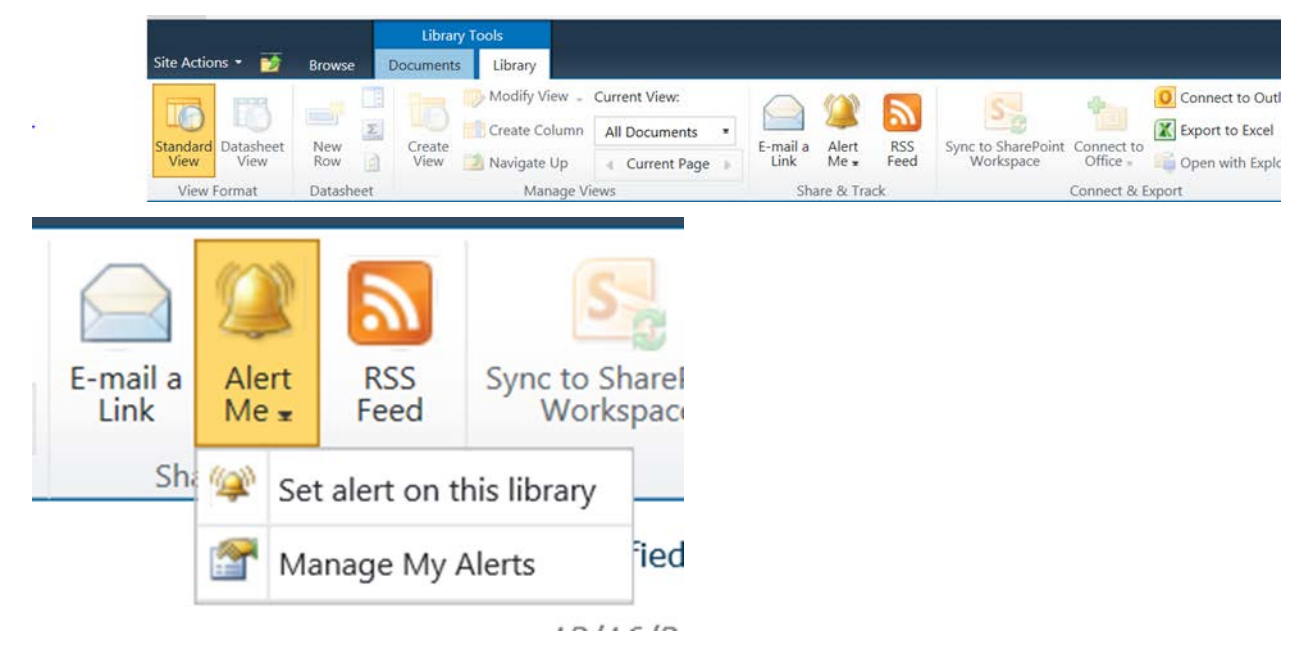

## 10.2.2 Setup 'Alert Me' on a Library

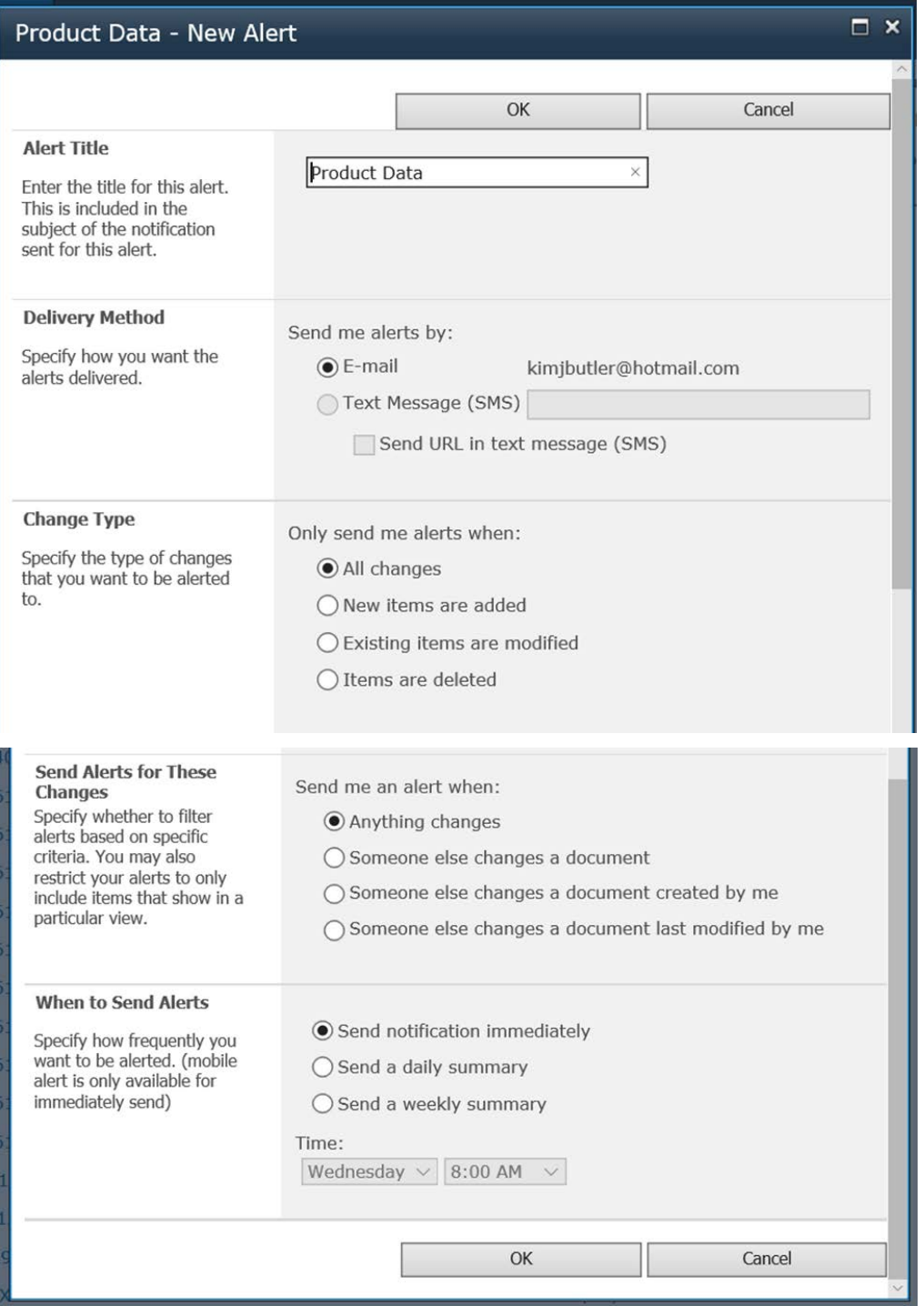

You will receive an Email on any changes you make to an Alert.

Alert 'Product Data' has successfully been added on 'AP Parpro Inc'.

You will receive alerts according to the delivery method, timing and criteria that were selected when the alert was created.

You can change this alert or any of your other alerts on the My Alerts on this Site page.

#### 10.2.3 EMAIL Examples

When you have Alerts sent on any changes you will receive notice when a Folder is created and when a new File has been added or updated.

Below is the notice on a Folder created.

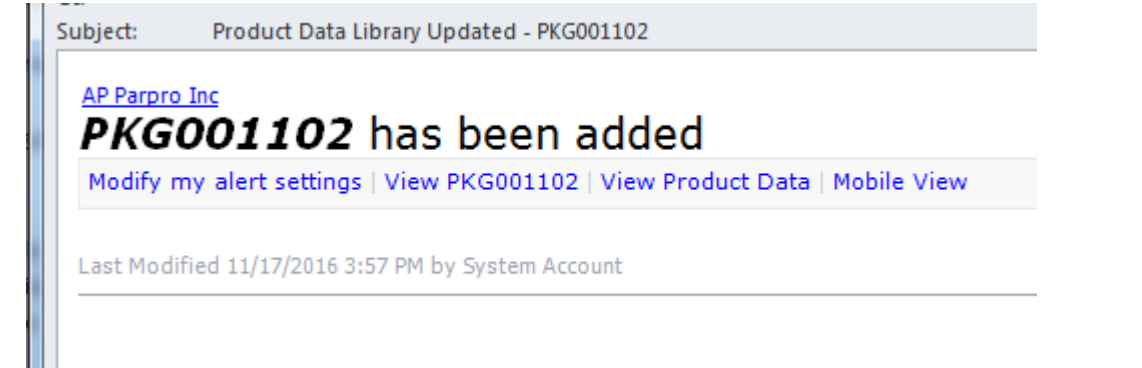

Below is notice for a File added.

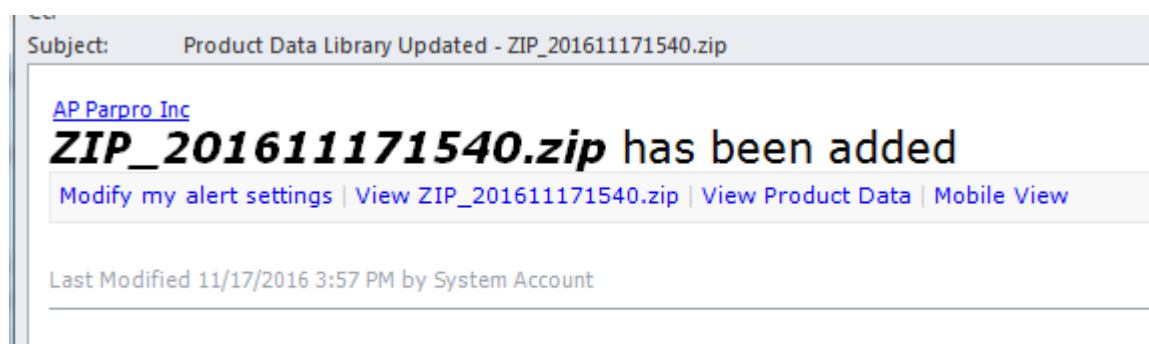

## **11 SUPPLIER ADMINISTRATION**

Home MRP Orders Shipments Account Product Admin

## **11.1 Overview**

**Profile Management** 

Supplier Profile Management enables you to manage key profile details used to establish or maintain a business relationship with the buying company. This profile information includes address information, names of main contacts, and banking details about the goods and services you are able to provide to the buyer. Buyer administrators will review the details you provide and use them to update the appropriate records in the buyer's purchasing transaction system.

You benefit from managing your profile yourself. Supplier Profile Management enables you to effectively represent yourself to the buying company and update your profiles details as necessary, making important information accurate.

This includes the following:

- Supplier Profile Management Flow
- Supplier Details
- Address Book
- Contact Directory
- User Accounts

Note: An individual must be setup as your supplier administrator. Contact to your buyer to be given access.

#### **11.2 Supplier Profile Management Flow**

To have the information you enter in Supplier Profile Management processed in the system, log into the Crane Aerospace & Electronics iSupplier Portal and access your profile. You can then enter information for your address book, contact directory, business classifications, products and services, or user accounts. The buyer administrator will review any changes to your profile and use this information to update their purchasing system.

## **11.3 Supplier Details**

The Supplier Details page is the introductory page to Supplier Profile Management. From this page, you can add to or change your profile information. You can also add an attachment to your profile. Adding attachments allows you to upload documents pertinent to your relationship with the buying company or upload documents that may have been specifically requested by the buying company (for example, tax documents).

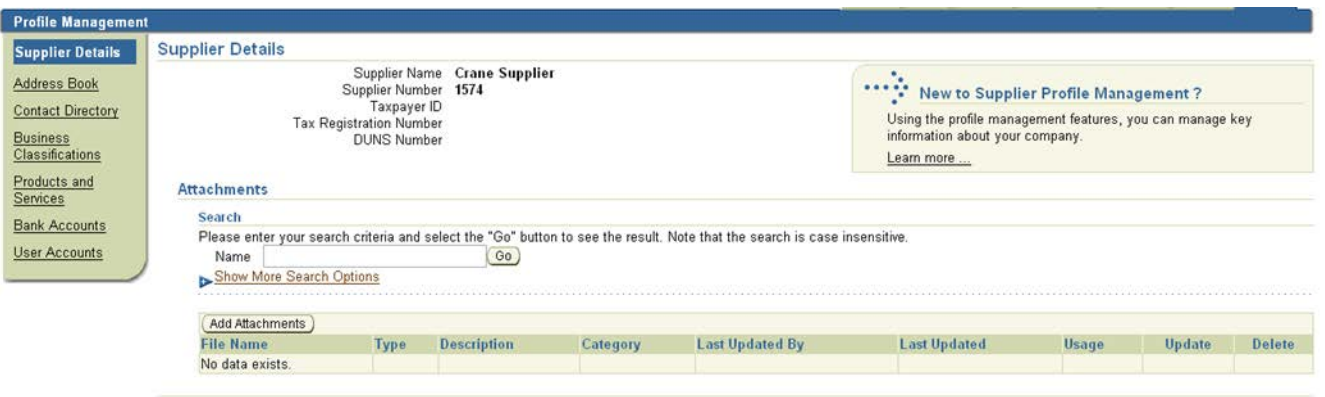

#### **11.4 Address Book**

Using Supplier Profile Management, you can enter profile details such as address book information online. You can create and modify the multiple addresses used in transactions with the buying company (for example, purchasing locations, payment sites, and addresses). You can provide a comment for each address entry to describe how it is used. For example, you can enter an address record and indicate that this is an address for a location from which goods or services may be purchased. You can inactivate addresses that are obsolete, as well as view and update bank account details associated with each address.

After you enter address information, buyer administrators arenotified of the requested changes. Buyer administrators must review the updates and decide how to use the details to update the purchasing system. Therefore, any changes you make may not be promoted to the system for a few days.

To manage address book details:

- 1. On the Supplier Details page, click Address Book. You can select from a current list of addresses.
- 2. On the Manage Address Book Details page, click Add.

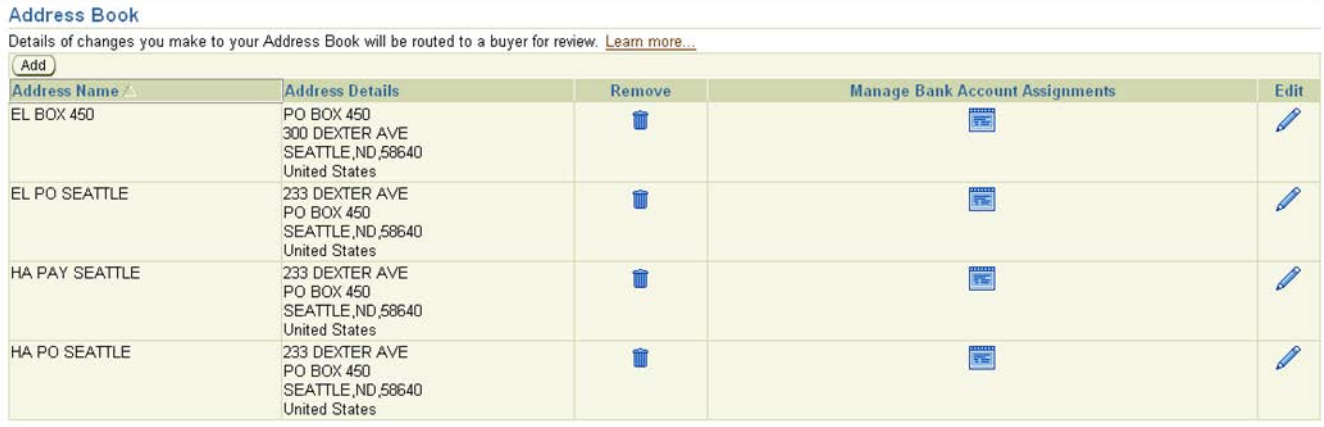

- 3. On the Add Address page, complete the required fields.
- 4. Click Apply.

To edit or remove addresses:

- 1. On the Manage Address Book Details page, click either the edit or remove icon.
- 2. Click Apply.

## **11.5 Contact Directory**

You can enter contact directory information online. You can create and modify information about the multiple contacts in your organization that interact with the buying company. After entering the contact details, you can link the contacts to the appropriate address (described below). As people move within your organization, you can also revise the address details for a contact. You can create multiple contacts and link each one to as many addresses as needed. Each contact must be unique based on first name, last name, and phone number. Contacts that are obsolete can be removed.

After you enter the information, buyer administrators are notified so they can review the details and use them to update their purchasing system. Therefore, your changes may not be promoted to the purchasing system for a few days.

To add a contact:

- 1. On the Supplier Details page, click Contact Directory. The system displays your current list of contacts.
- 2. On the Contact Directory page, click Add.
- 3. On the Add Contact page, complete the required fields.
- 4. Click Apply.

To link a contact to an address:

- 1. On the Contact Directory page, click the manage address details icon for the contact you would like to link.
- 2. On the Manage Address Details page, select Addresses available to be linked to the contact.

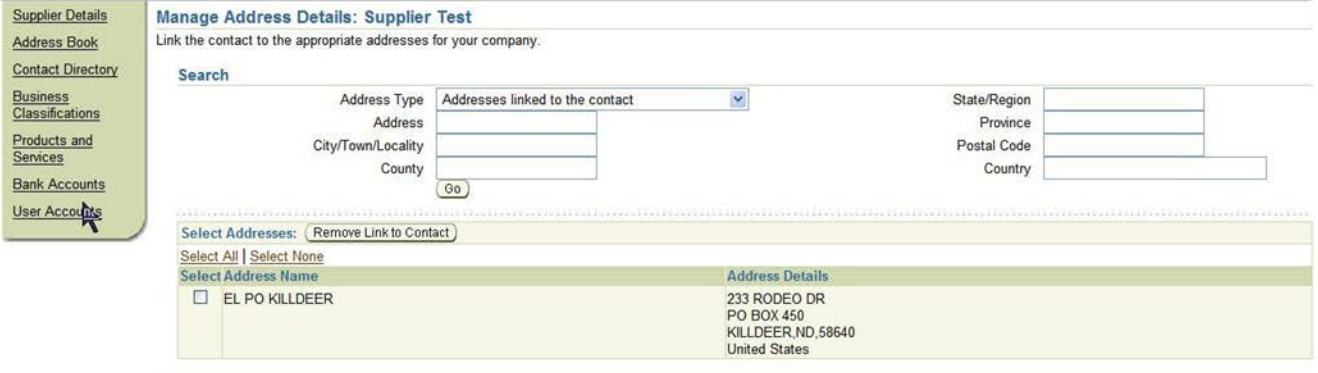

Return to Contact Directory

- 3. Enter any address information to narrow your search, and click Go.
- 4. Select the address or addresses to be linked to the contact and click Add Link to Contact.

To edit contact details:

- 1. On the Contact Directory page, click the edit icon.
- 2. Make appropriate edits, and then click Apply.

To remove contact details:

- 1. On the Contact Directory page, click the remove icon.
- 2. You will receive confirmation that your contact has been removed.

#### **11.6 Bank Accounts**

To simplify the process of capturing bank account related details and to improve data quality, you can create and maintain your own bank account details and assign these accounts to multiple addresses within your company. Buying companies can then access and approve these details for propagation into their payables systems.

You can create and maintain bank account details that you want the buying company to use when they make payments to you. The system captures all relevant information. Since bank accounts are defined for a particular bank, branch and account number, you have the ability to enter all this information when creating your account entries. When you enter your account information, the system validates for duplicate entries.

#### **11.7 Creating Banking Details**

To create a new bank account entry:

- 1. From the Supplier Details page, click Bank Accounts. The Bank Accounts page displays information on any bank accounts already defined for your company.
	- o The Bank Accounts page displays a shortened form of account information. To see all address assignments for a particular bank account, click the Show link at the beginning of the line for the account. This opens the full display. Your bank account entry will not be completed unless you provide address assignments for each bank account.
	- o You can edit bank account information by clicking the pencil icon. This takes you to the Edit Bank Account page.
	- o You can remove the bank account by clicking the garbage icon at the end of the line.
- 2. To create a new bank account, click Add New. On the Add Bank Account page, enter required information and any additional information. After you add an account, if the buying organization already has details for the bank, branch, or account you have entered, you will be asked to confirm your account details. If any details are missing, you will be asked for additional information

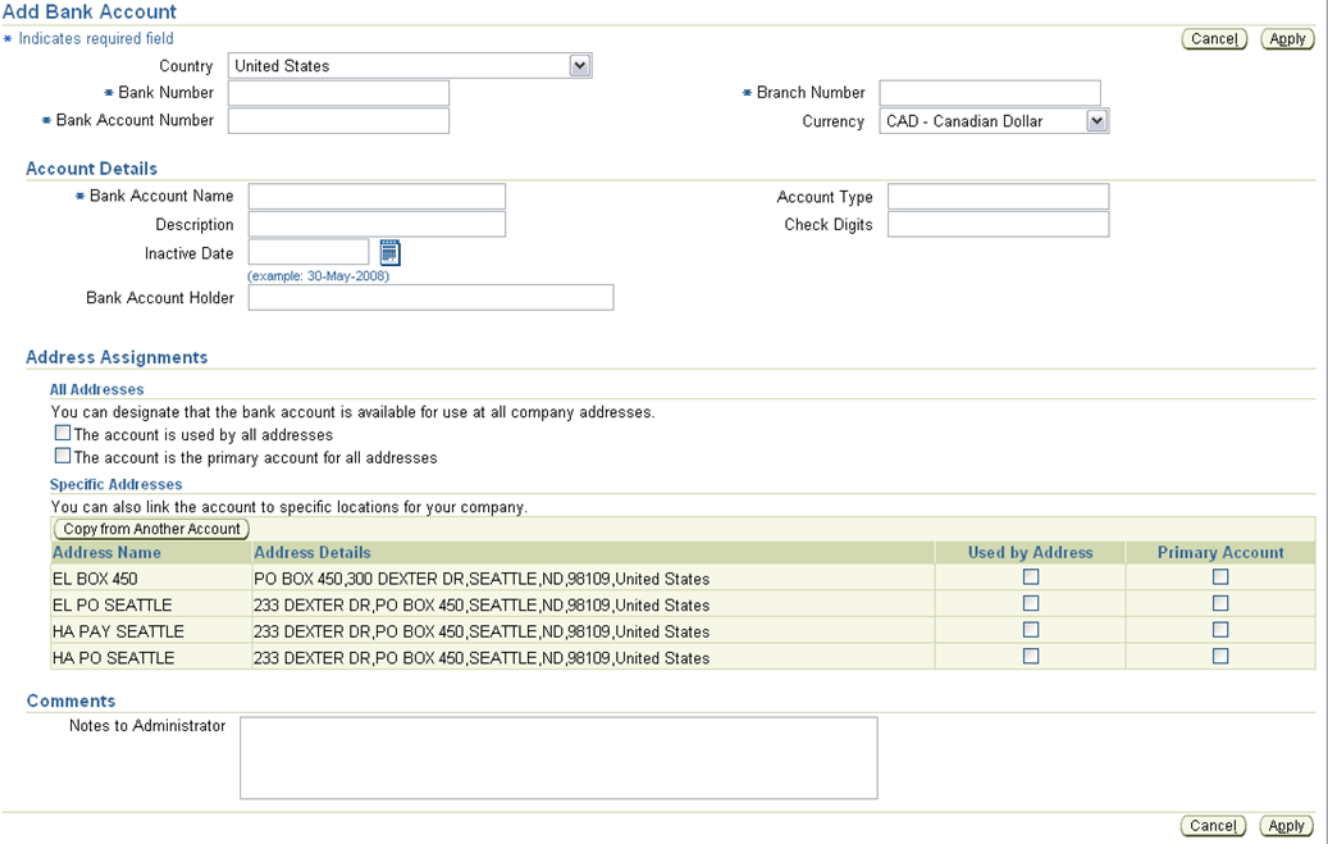

3. Assign which company addresses can use the account. You can associate the address with all company addresses. You can pick a particular company address to associate with the account. Or you can model the new account off an existing account by clicking Copy from Another Account. When you have finished associating your addresses with your accounts, click Apply.

- 4. If the bank or branch details you provide are new to the system, you will be asked to provide some additional details. Otherwise, you will see the Confirmation page for the account you are setting up. Once you have confirmed the bank account status, your account will be listed with a new status.
- 5. Once the buying company has your bank information, they will verify the details you have provided. After your bank account details are validated, your account status is changed to Approved. If there is any problem with the account details, the status will change to Verification Failed, and you will need to check and re-submit your bank account details.

#### **11.8 User Accounts**

You can view information regarding users that can access the Crane Aerospace & Electronics iSupplier Portal application on behalf of your company on the User Accounts page. Viewing user accounts is helpful for you to track which suppliers are no longer with the company. If a person is tied to a contact when removing the contact will also signal Crane Aerospace & Electronics to remove their iSupplier Portal account.

## **12 GENERAL INFORMATION**

#### **12.1 Password Reset**

Users can change their iSupplier password via the Preferences tab available on the top right of any iSupplier screen.

**ORACLE' iSupplier Portal** Home Logout Preferences Help Personalize Page Diagnostics

Toward the center of the displayed screen, the "Change Password" section will require the current password in addition to entering the new password twice

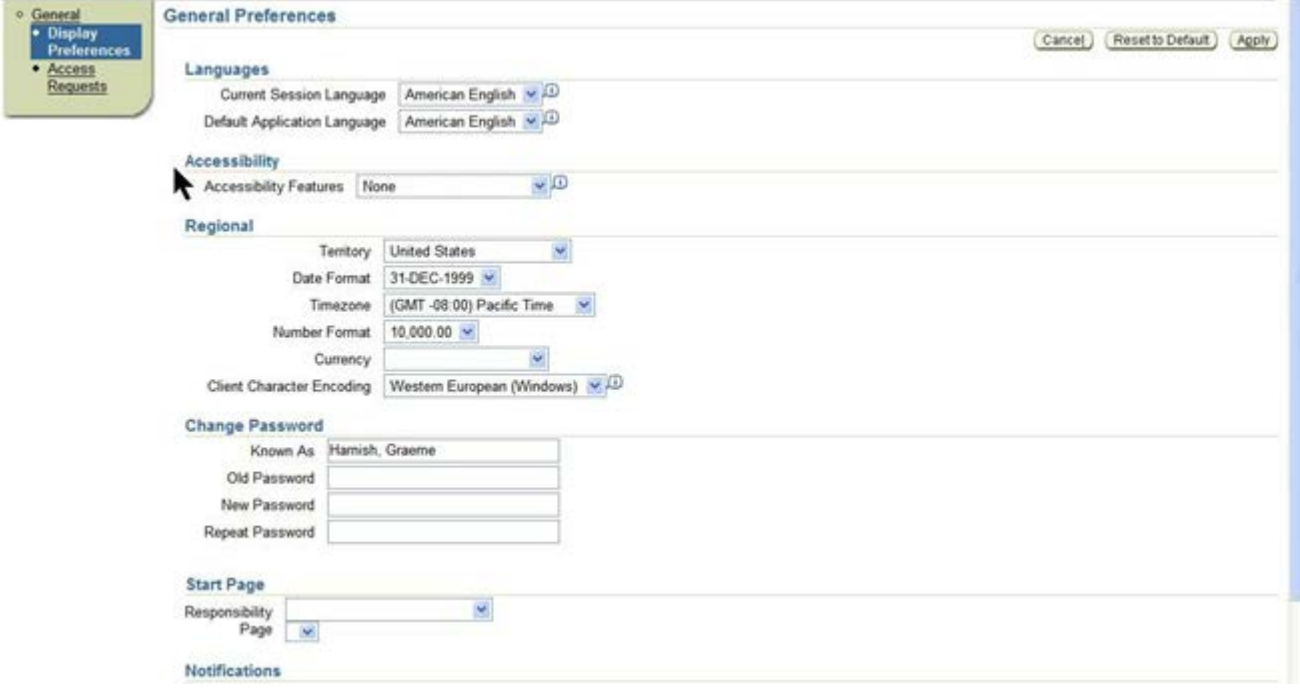

## **12.2 Lost Password**

In case of a lost password, please navigate to the iSupplier Portal login page and click the 'Forgot Password' link.

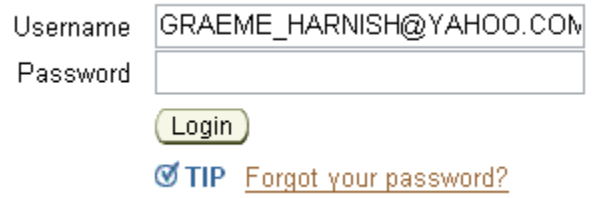

Enter your user name which corresponds to your email address registered with the system and click 'Submit'. A new temporary password will be sent to your email account.

# **ORACLE**

## **Reset Password**

Enter your user name and a new password will be emailed to you.

- \* Indicates required field
	- User Name | graeme.harnish@craneaerospace.co

## **13 WATER MARKING (MOVE TO SUPPLIER PORTAL KIM)**

This Watermark Classification Supersedes Any and All Other Export Classifications or Classification Markings.

## **13.1 Export Control Stamp**

At the present there are 5 classifications of stamps that will be placed on the left side of all documents in red on every page. With date printed.

Classifications are:

- 1. "**Undetermined Export Restrictions**"
- 2. "**This document contains Technical Data controlled by the ITAR. Diversion or use contrary to U.S. law is prohibited. USML:**"
- 3. "**This document contains Technical Data controlled by the ITAR. Diversion or use contrary to U.S. law is prohibited.**"
- 4. "**This document contains Technology controlled by the EAR. Diversion or use contrary to U.S. law is prohibited. ECCN:**"
- 5. "**This document contains Technology controlled by the EAR. Diversion or use contrary to U.S. law is prohibited.**"

Example:

2016/01/08 This document contains Technology controlled by the EAR. Diversion or use contrary to U.S. law is prohibited. ECCN: 9E9

## **13.2 PDM DATA Package**

There are 2 type of PDM DATA Package that can be requested:

Individual PDF Files that have been Data Stamped for Supplier use.

A Zipped Package that has been created to produce a HTML GUI interface to allow the Supplier to search a hierarchy starting at the Item and all files below.

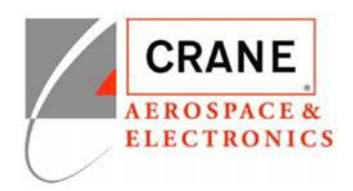

#### Certification Letter

Date:

Subject: CRANE Aerospace & Electronics (Crane A&E) Technical Data Subscriber Request

Addressed to Crane A&E Liaison,

I certify that as an authorized representative of < Supplier Company Name>, I understand our responsibility concerning the access of technical data in Crane A&E ShareFile Supplier Portal.

Crane A&E ShareFile Supplier Portal user requirements;

- 1. Access by US Persons Only. Non-US persons who need access should also be listed with email but note as Non-US person. Non-US person will be given accounts but how data is handled on those folders will be different.
- 2. Individual Logins, no sharing of accounts.
- 3. Supplier is responsible for notifying Crane A&E any changes to list of users below.

The entire list of users identified below are US Persons and understand that they may not share their login information with others.

Listed of Users Identified:

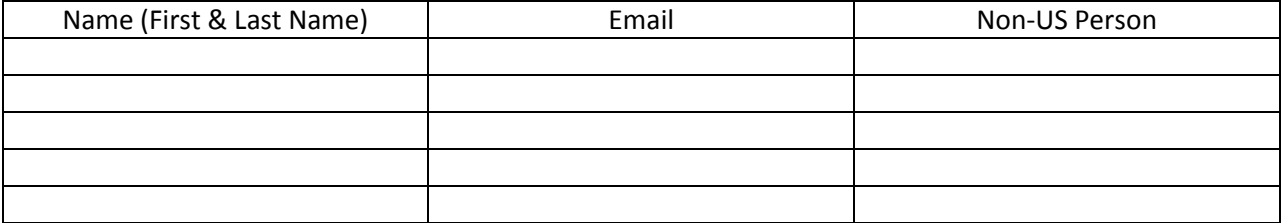

By my signature below, I certify that all representations made in connection with the letter are true and correct.

I also certify that I am an officer of <Supplier Company Name> authorized to make this certification on behalf of <Supplier Company Name>.

Signed By: \_\_\_\_\_\_\_\_\_\_\_\_\_\_\_\_\_\_\_\_\_\_\_\_\_\_\_\_\_\_

Printed Name: \_\_\_\_\_\_\_\_\_\_\_\_\_\_\_\_\_\_\_\_\_\_\_\_\_\_

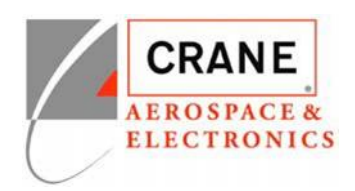

September 15, 2017

Title: \_\_\_\_\_\_\_\_\_\_\_\_\_\_\_\_\_\_\_\_\_\_\_\_\_\_\_\_\_\_\_\_\_